## 云连接

快速入门

文档版本 01 发布日期 2022-06-30

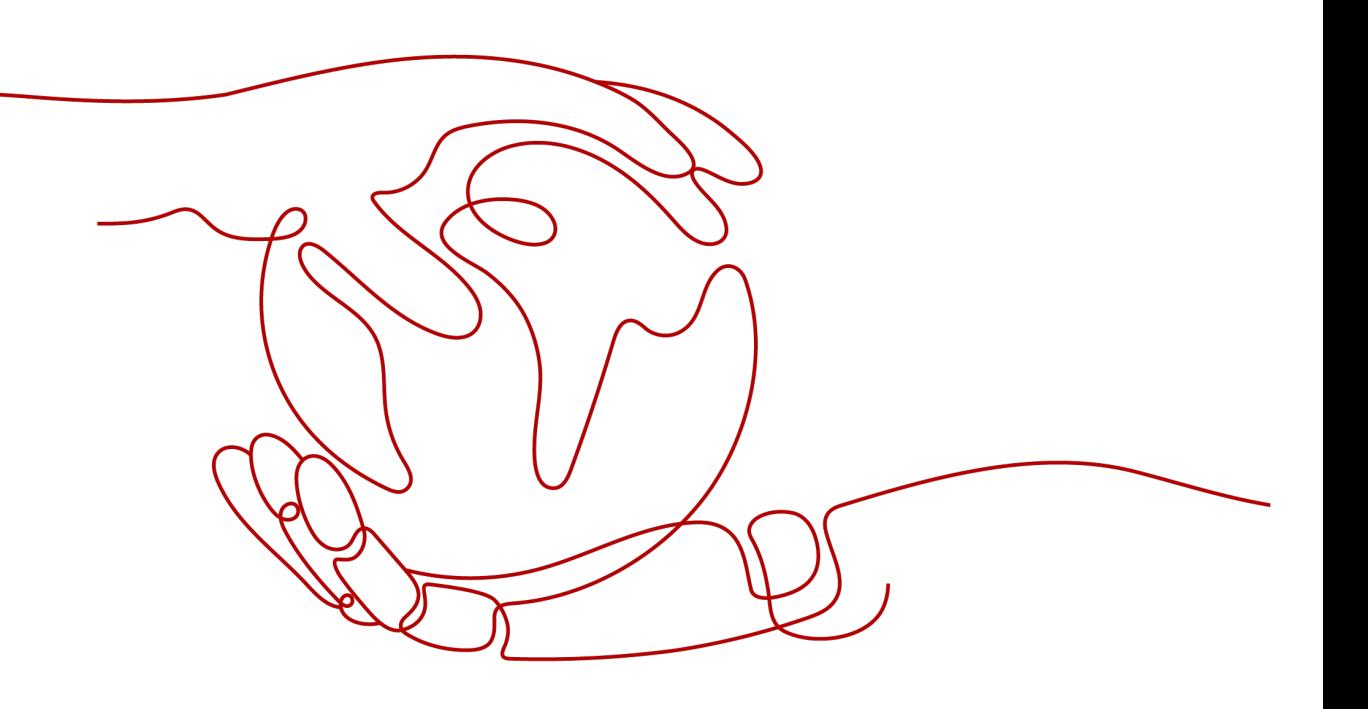

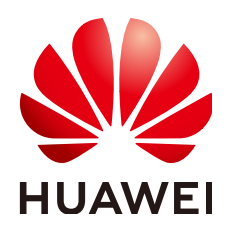

#### 版权所有 **©** 华为云计算技术有限公司 **2024**。 保留一切权利。

非经本公司书面许可,任何单位和个人不得擅自摘抄、复制本文档内容的部分或全部,并不得以任何形式传 播。

#### 商标声明

**、<br>HUAWE和其他华为商标均为华为技术有限公司的商标。** 本文档提及的其他所有商标或注册商标,由各自的所有人拥有。

#### 注意

您购买的产品、服务或特性等应受华为云计算技术有限公司商业合同和条款的约束,本文档中描述的全部或部 分产品、服务或特性可能不在您的购买或使用范围之内。除非合同另有约定,华为云计算技术有限公司对本文 档内容不做任何明示或暗示的声明或保证。

由于产品版本升级或其他原因,本文档内容会不定期进行更新。除非另有约定,本文档仅作为使用指导,本文 档中的所有陈述、信息和建议不构成任何明示或暗示的担保。

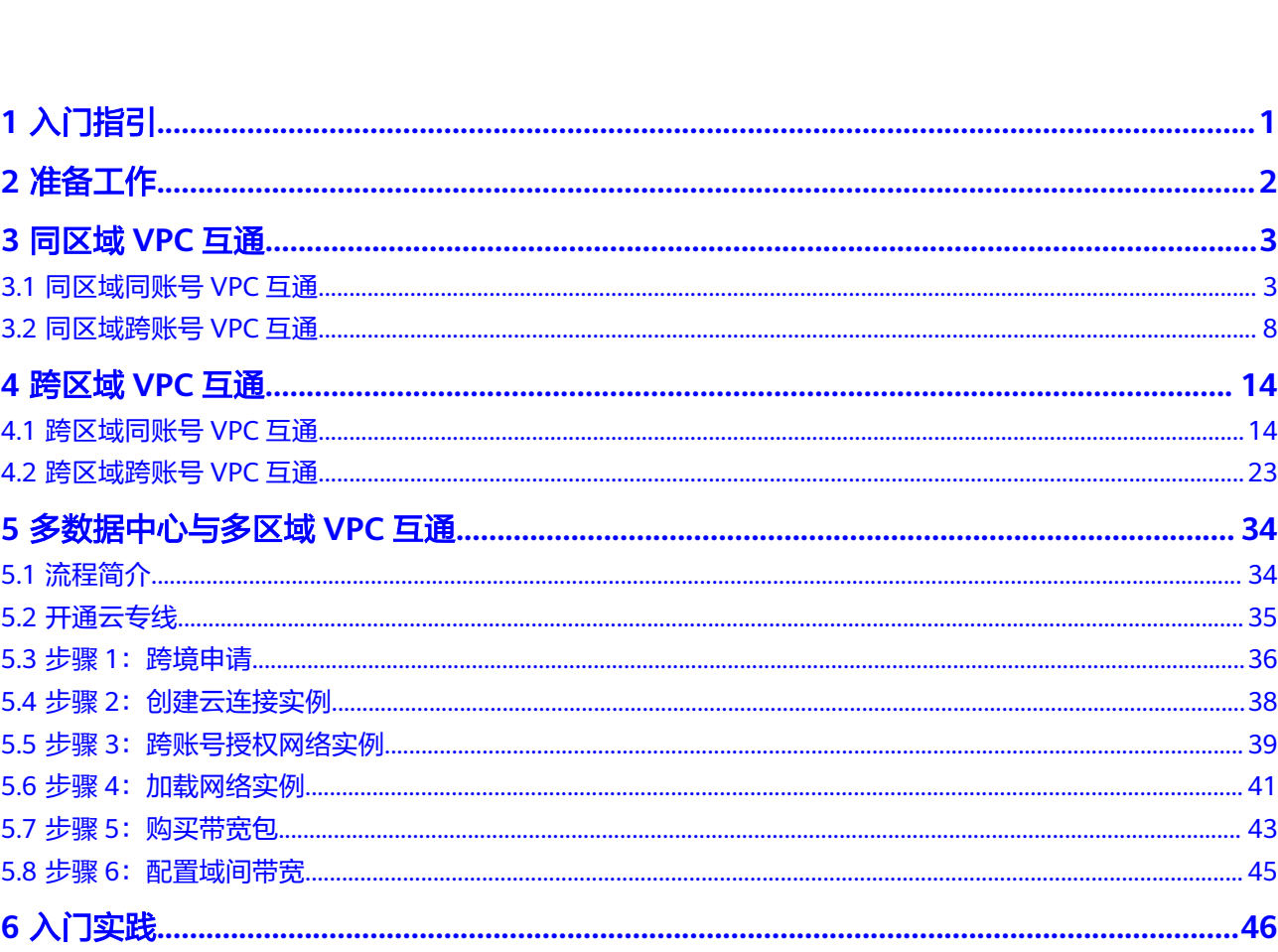

目录

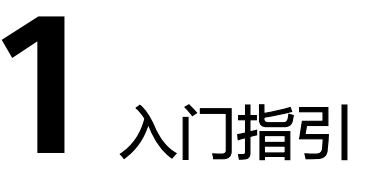

<span id="page-3-0"></span>云连接服务,构建跨区域VPC之间以及云上多VPC与云下多数据中心之间的高速、优 质、稳定的网络能力,帮助用户打造一张具有企业级规模和通信能力的全球云上网 络。用户可以将多个区域的网络实例加载到云连接实例中,实现网络互通。

入门流程如图**1-1**所示。

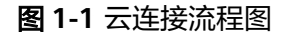

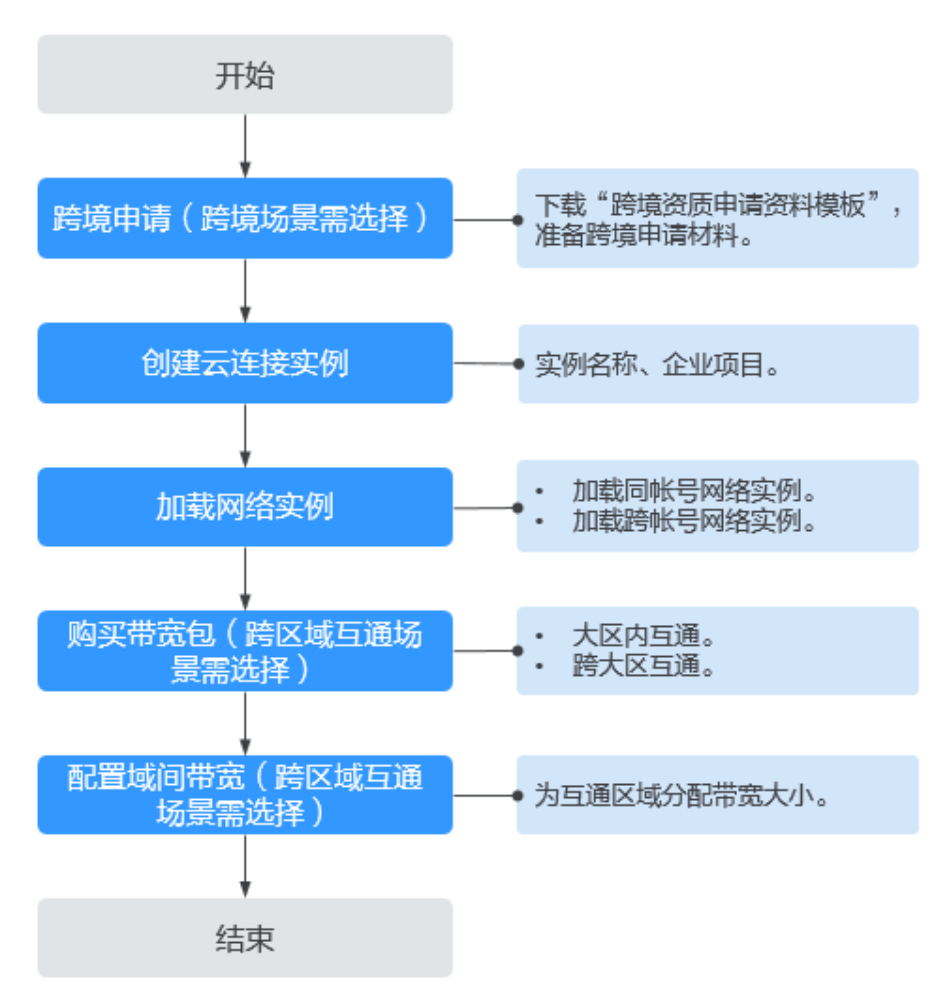

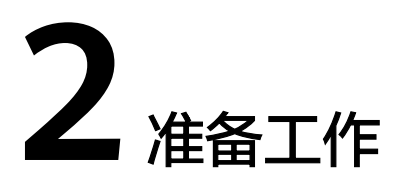

<span id="page-4-0"></span>在使用云连接服务之前,您需要完成本文中的准备工作。

- 注册华为云并实名认证
- 为账户充值

#### 注册华为云并实名认证

如果您已有一个华为云账号,请跳到下一个任务。如果您还没有华为云账号,请参考 以下步骤创建。

- 1. 打开<https://www.huaweicloud.com/>,单击"注册"。
- 2. 根据提示信息完成注册,详细操作请参见[如何注册华为云管理控制台的用户?。](https://support.huaweicloud.com/qs-consolehome/zh-cn_topic_0016739341.html) 注册成功后,系统会自动跳转至您的个人信息界面。
- 3. 参考<mark>实名认证</mark>完成个人或企业账号实名认证。

#### 为账户充值

您需要确保账户有足够金额。

- 关于云连接的价格,请参见[价格详情。](https://www.huaweicloud.com/pricing.html?tab=detail#/cc)
- 关于充值,请参见<mark>如何给华为云账户充值</mark>。

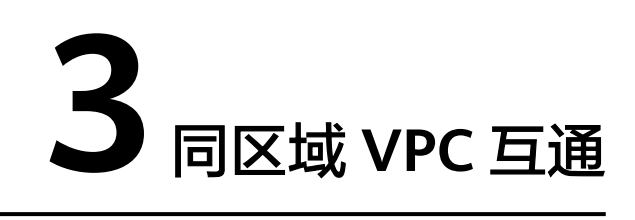

## <span id="page-5-0"></span>**3.1** 同区域同账号 **VPC** 互通

#### 流程简介

当同区域同账号内的VPC进行通信时,需要先创建一个云连接实例,然后在创建的云 连接实例中加载需要互通的VPC实例。

如同区域同账号**VPC**互通所示。

图 **3-1** 同区域同账号 VPC 互通

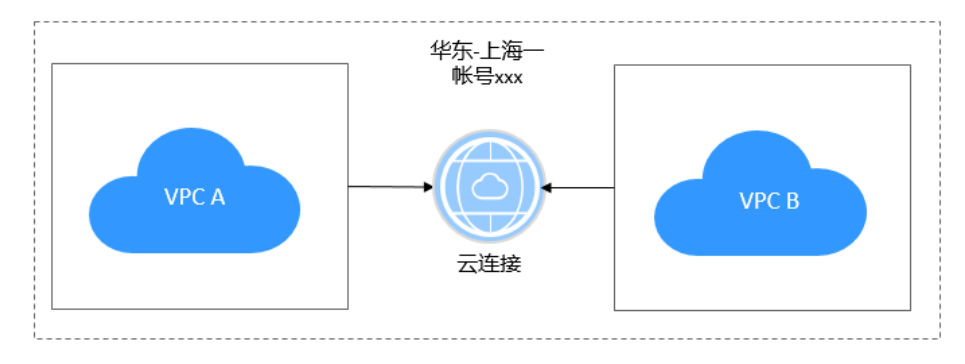

入门流程如图**[3-2](#page-6-0)**所示。

#### <span id="page-6-0"></span>图 **3-2** 云连接流程图

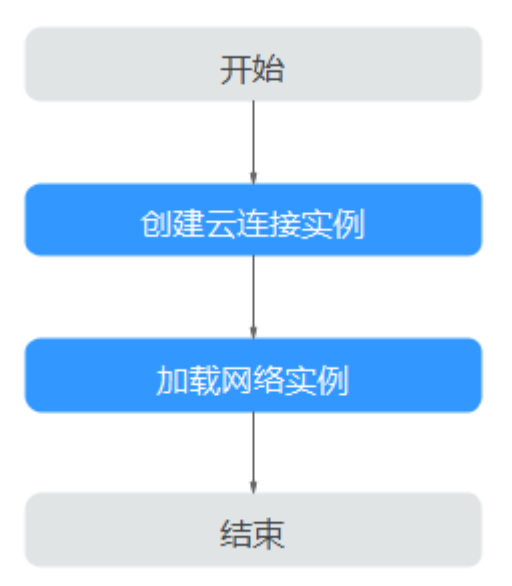

#### 说明

同区域同账号VPC互通,用户可以根据实际场景选择使用VPC对等连接服务或者云连接服务:

- 如果用户场景中包含的互通VPC数较少,且并非需要全互联,建议使用VPC对等连接。
- 如果用户场景中包含的互通VPC数较多,默认需要全互联,建议使用云连接。

#### 操作步骤

- 步骤**1** 创建云连接实例
	- 1. 登录管理控制台。
	- 2. 在系统首页,选择"网络 > 云连接"。
	- 3. 进入云连接服务信息页面,单击"创建云连接",开始创建云连接实例。

#### 图 **3-3** 创建云连接

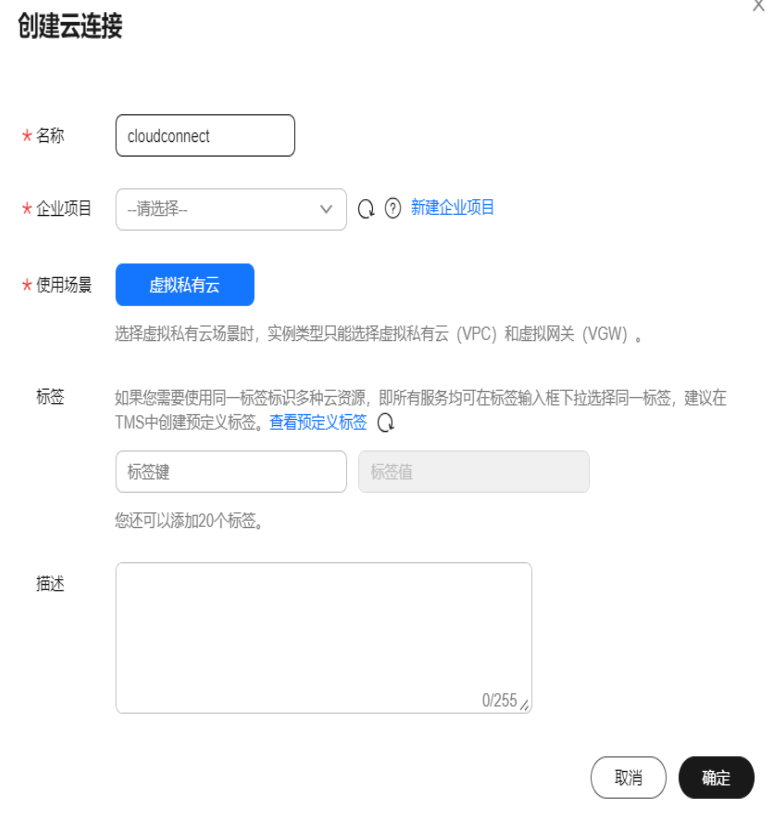

4. 在创建云连接服务页面中,根据表**3-1**填写对应参数。

#### 表 **3-1** 创建云连接参数

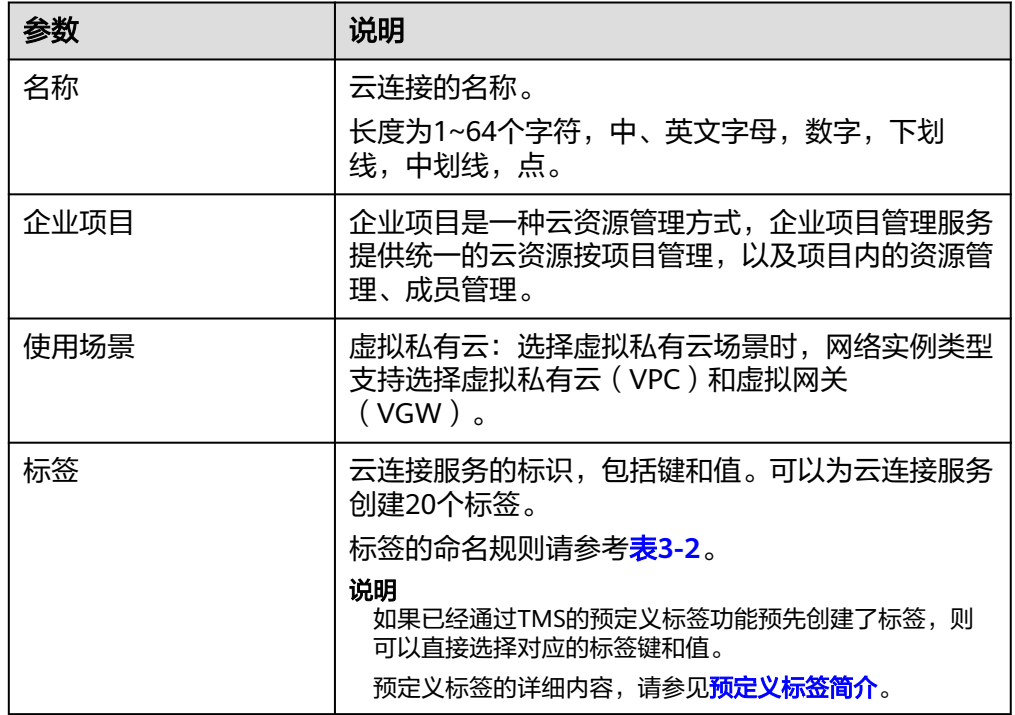

<span id="page-8-0"></span>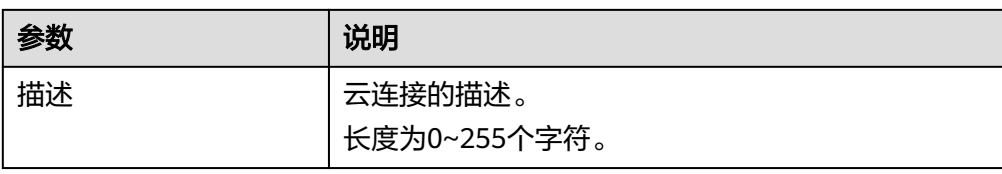

#### 表 **3-2** 云连接服务标签命名规则

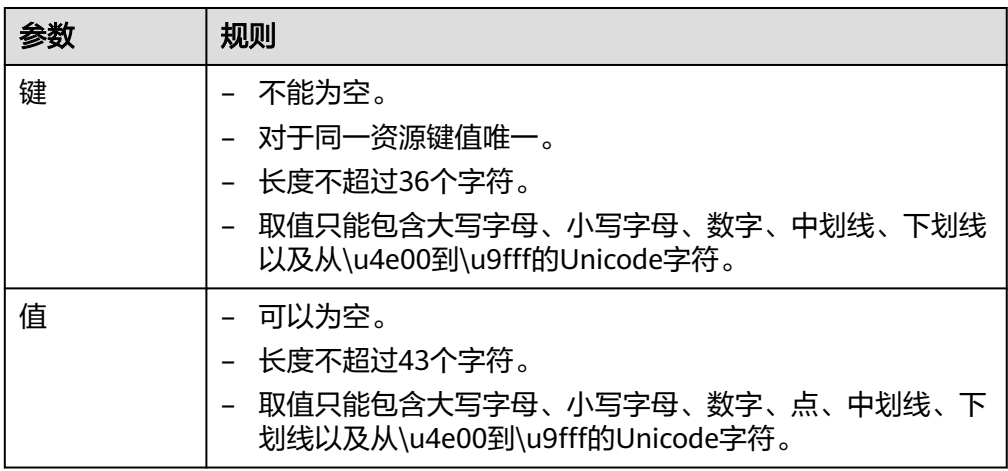

5. 单击"确定",完成云连接实例的创建。

步骤**2** 加载网络实例

用户需要根据规划的网络连通情况,将需要进行互通的VPC实例加载到创建的云连接 实例中。

- 1. 在云连接列表中,单击目标云连接实例名称,进入云连接基本信息页面。
- 2. 选择并进入"网络实例"页面。
- 3. 在网络实例页面,单击"加载网络实例"。
- 4. 在"加载网络实例"页面中,加载同账号网络实例。 按照<mark>表[3-3](#page-9-0)填</mark>写对应参数后,单击"确定"。

#### <span id="page-9-0"></span>图 **3-4** 加载同账号网络实例

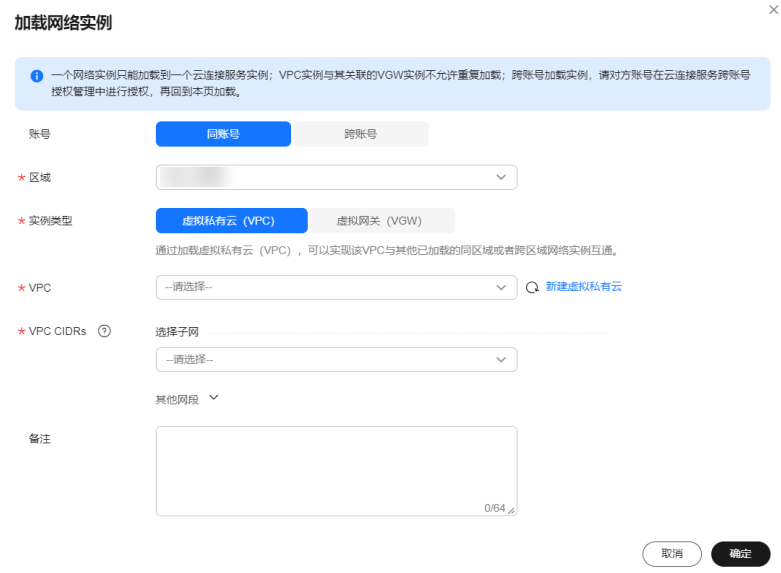

#### 表 **3-3** 加载同账号网络实例参数

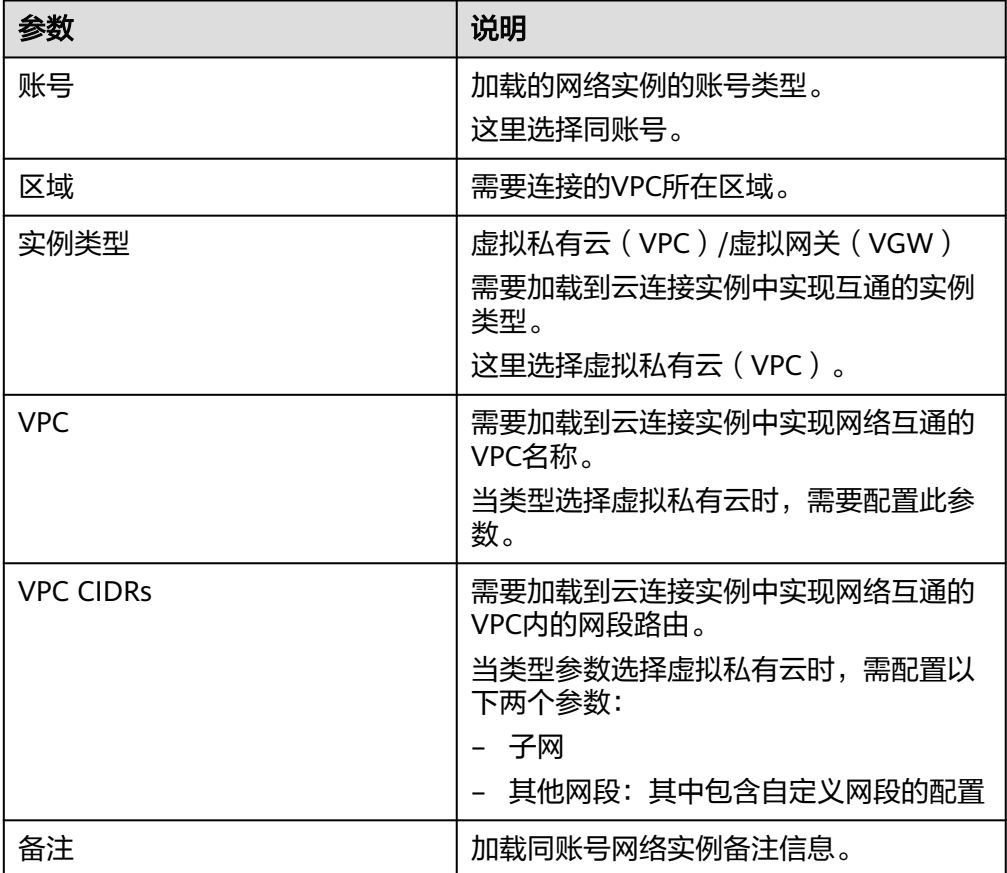

<span id="page-10-0"></span>5. 在弹出加载成功的对话框中,如果需要继续加载网络实例,在对话框中单击"继 续加载"。不需要加载可以关闭弹窗,在网络实例页签中查看已加载的网络实例 信息。

**----**结束

## **3.2** 同区域跨账号 **VPC** 互通

#### 流程简介

当同区域内的VPC进行通信时,需要先创建一个云连接实例,然后在创建的云连接实 例中加载需要互通的VPC实例,如果涉及跨账号的VPC互联,需要跨账号授权网络实 例,加载跨账号网络实例。

如同区域跨账号**VPC**互通所示。

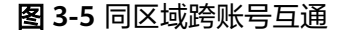

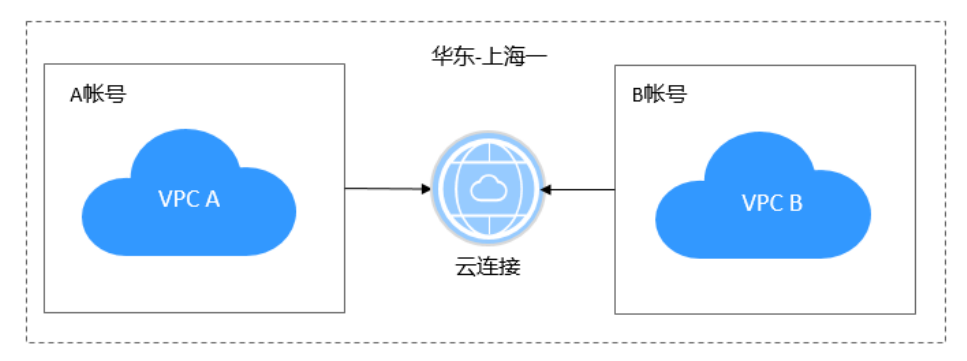

入门流程如图**3-6**所示。

图 **3-6** 云连接流程图

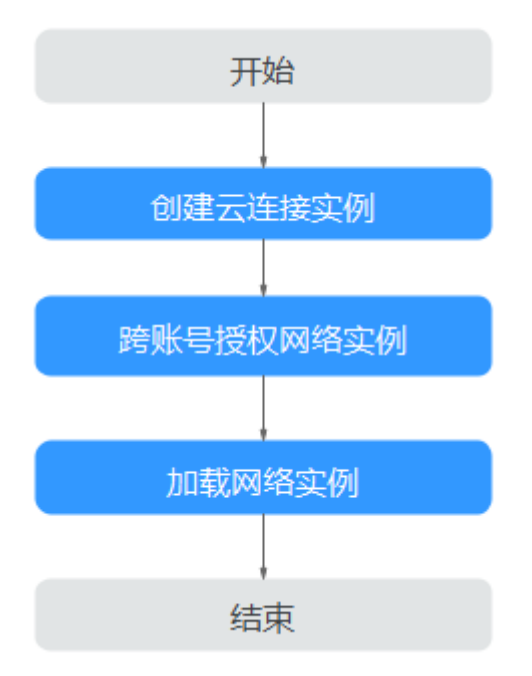

#### 操作步骤

步骤**1** 创建云连接实例

- 1. 登录管理控制台。
- 2. 在系统首页,选择"网络 > 云连接"。
- 3. 进入云连接服务信息页面,单击"创建云连接",开始创建云连接实例。

#### 图 **3-7** 创建云连接

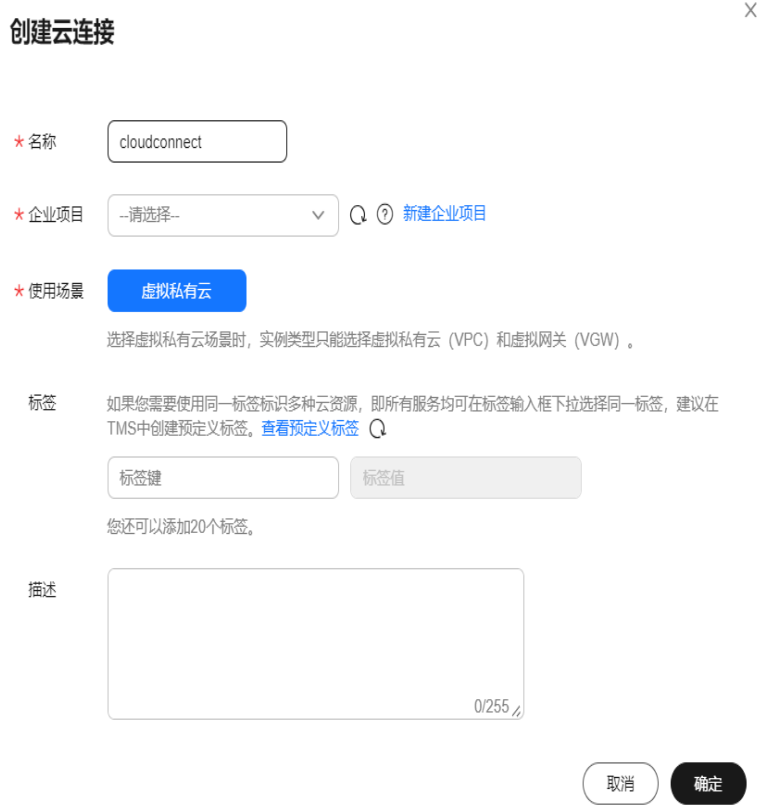

4. 在创建云连接服务页面中,根据表**3-4**填写对应参数。

#### 表 **3-4** 创建云连接参数

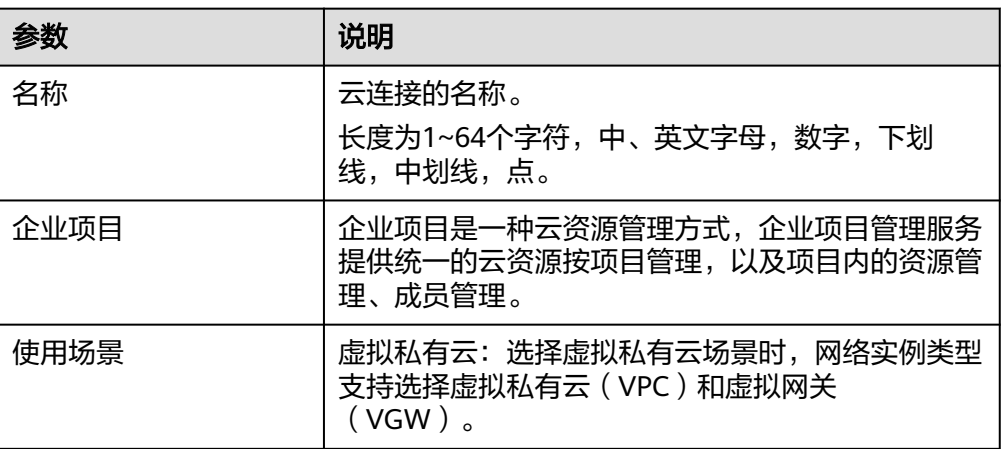

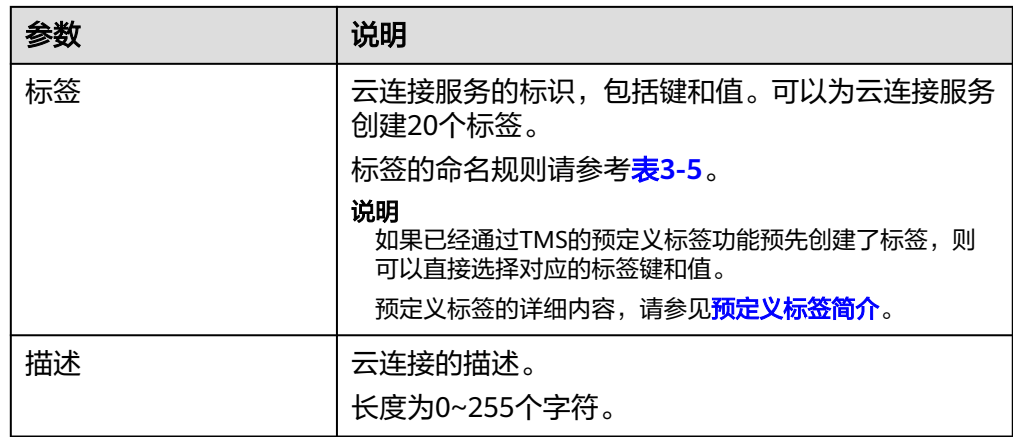

表 **3-5** 云连接服务标签命名规则

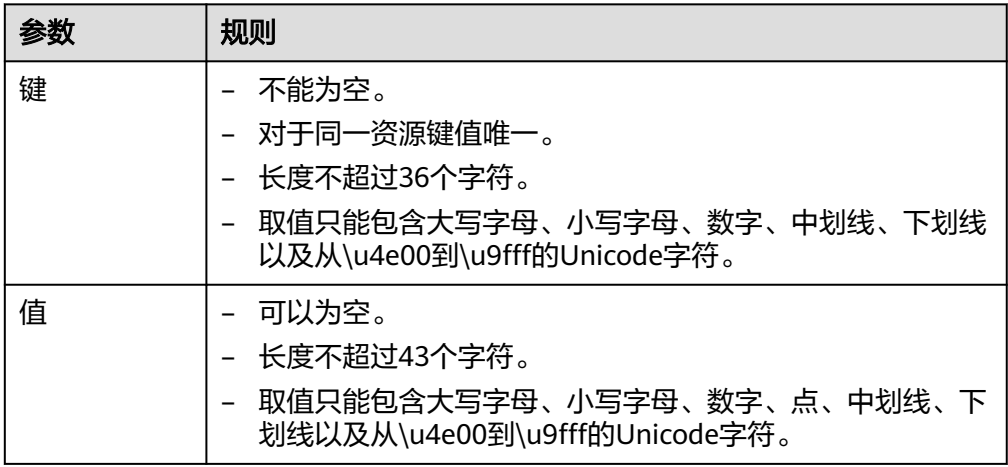

5. 单击"确定",完成云连接实例的创建。

步骤**2** 跨账号授权网络实例

如果您的网络规划涉及与其他用户通信,您需要对其他云连接用户授权网络实例,其 他云连接用户可以加载您授权的网络实例到自己的云连接服务中,您和对方的网络会 实现互通,请谨慎操作。

- 1. 在左侧导航栏中选择"跨账号授权管理"。
- 2. 在跨账号授权管理页面,选择"授权网络实例"。
- 3. 单击"授权"。

在云连接跨账号授权弹窗中,填写对方账号ID、对方云连接实例ID等信息。详细 请参考表**3-6**。

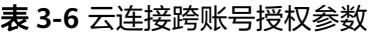

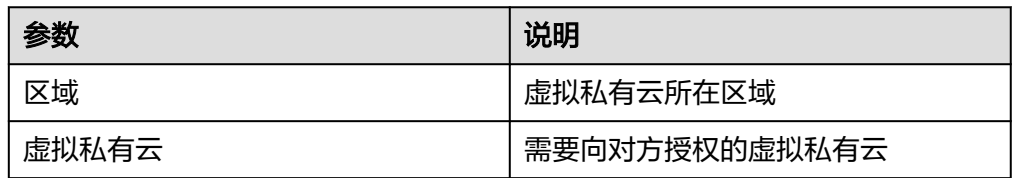

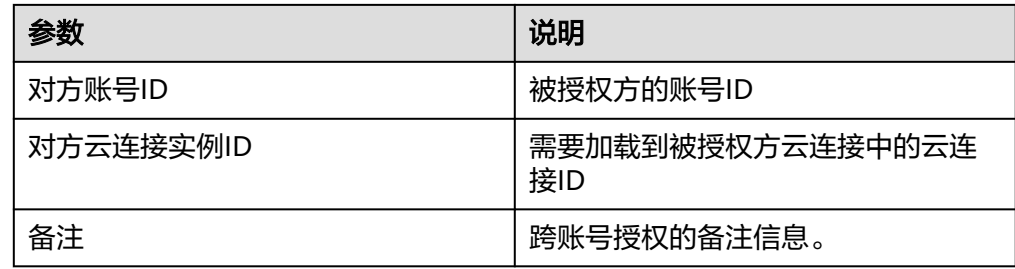

4. 单击"确定", 授权对方账号访问本账号下云连接实例资源。

#### 图 **3-8** 云连接跨账号授权

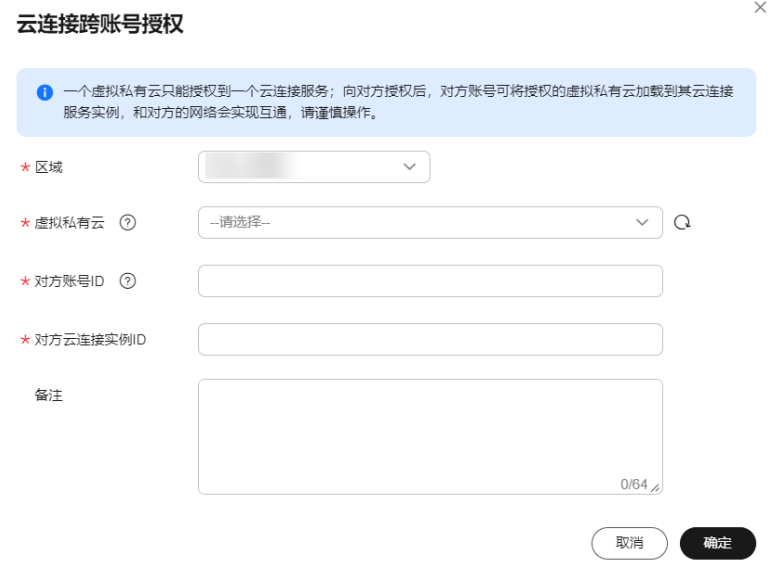

步骤**3** 加载网络实例

被授权用户需要根据规划的网络连通情况,将需要进行互通的VPC实例加载到创建的 云连接实例中。

- 1. 被授权用户登录管理控制台,进入云连接服务信息页面。
- 2. 在云连接列表中,单击目标云连接实例名称,进入云连接基本信息页面。
- 3. 选择并进入"网络实例"页面。
- 4. 在网络实例页面,单击"加载网络实例"。
- 5. 在"加载网络实例"页面中,选择"跨账号",填写授权方的账号ID、项目ID等 信息,加载跨账号网络实例。 详细请参考表**3-7**。

表 **3-7** 加载跨账号网络实例参数

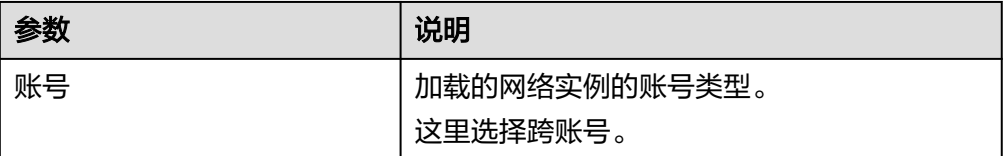

 $\times$ 

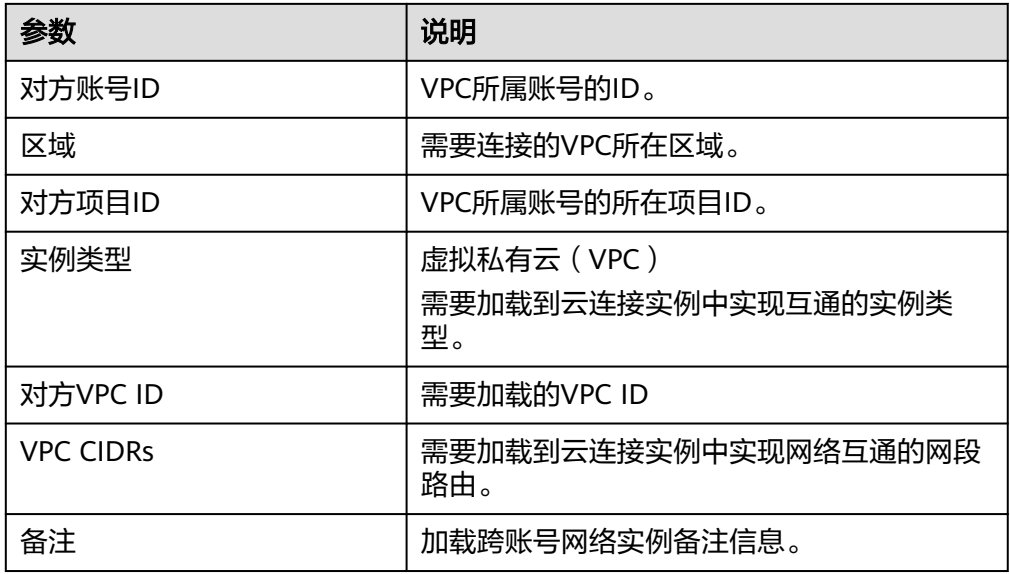

6. 单击"确定"。

图 **3-9** 加在跨账号网络实例

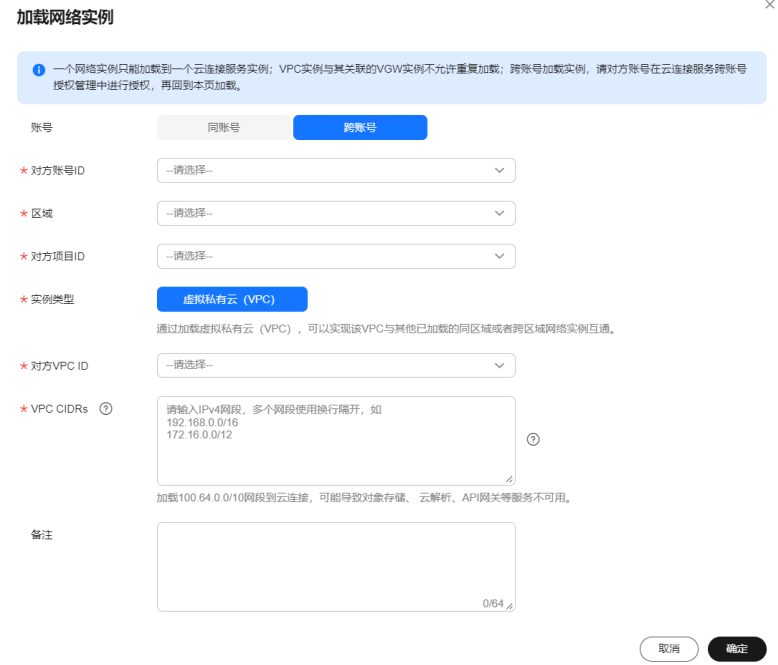

7. 在弹出加载成功的对话框中,如果需要继续加载网络实例,在对话框中单击"继 续加载"。不需要加载可以关闭弹窗,在网络实例页签中查看已加载的网络实例 信息。

#### 说明

- 一个网络实例只能加载到一个云连接服务实例。
- VPC实例与其关联的VGW实例不允许重复加载。
- 跨账号加载网络实例,需要对方用户在云连接服务跨账号授权管理中授权网络实例,再回到 加载页面操作。

**----**结束

## **4** 跨区域 **VPC** 互通

## <span id="page-16-0"></span>**4.1** 跨区域同账号 **VPC** 互通

#### 流程简介

当多个区域的VPC进行跨区域的私网通信时,需要先创建一个云连接实例,然后在创 建的云连接实例中加载需要互通的VPC实例,然后购买大区内互通的带宽包,最后配 置需要连通区域之间的域间带宽。如果其中有涉及到中国大陆地区外的VPC,需要和 中国大陆区的VPC实现互通,则在购买带宽包前,需要进行跨境申请,保证您传输数 据的安全性。

如图**4-1**所示。

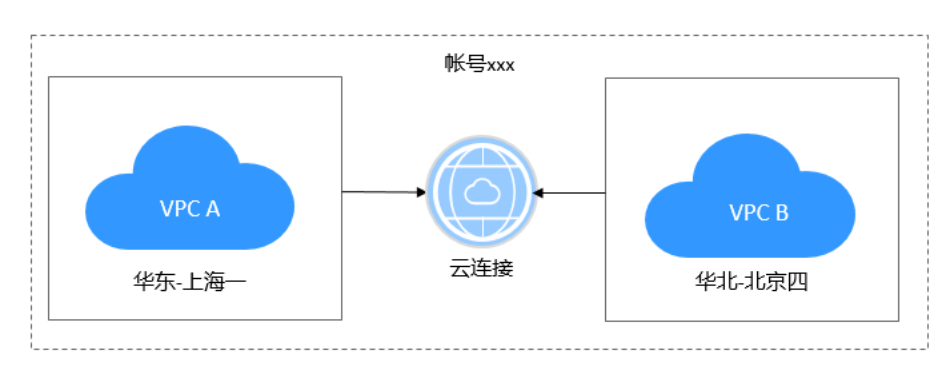

图 **4-1** 跨区域同账号互通

入门流程如图**[4-2](#page-17-0)**所示。

#### <span id="page-17-0"></span>图 **4-2** 云连接流程图

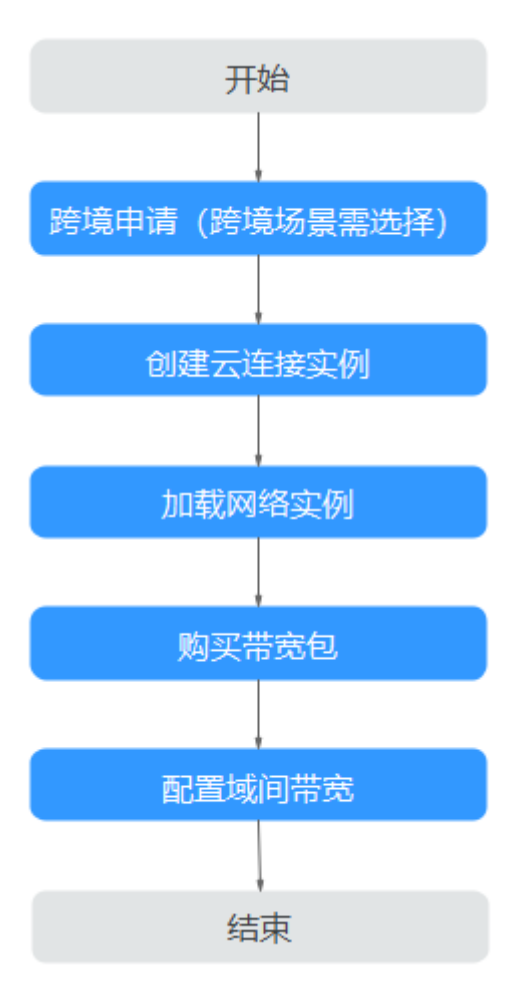

#### 操作步骤

步骤**1** 跨境申请

如果用户的网络规划中不涉及跨大区的通信时,则无需操作本步骤。

云连接中,中国大陆区的VPC需要与中国大陆区外的VPC进行通信时,先要进行跨境申 请,提交您的基本资料,保障跨境业务的安全性。

- 1. 登录管理控制台。
- 2. 在系统首页,单击管理控制台左上角的 ——, 选择"网络 > 云连接"。
- 3. 在左侧导航中,选择"云连接 > 带宽包管理"。
- 4. 在带宽包管理页面,单击"立即申请"。 进入中国联通跨境云服务在线申请页面。
- 5. 在跨境云服务在线申请页面,根据提示配置相关参数,并上传相关材料。

#### 表 **4-1** 跨境云服务在线申请

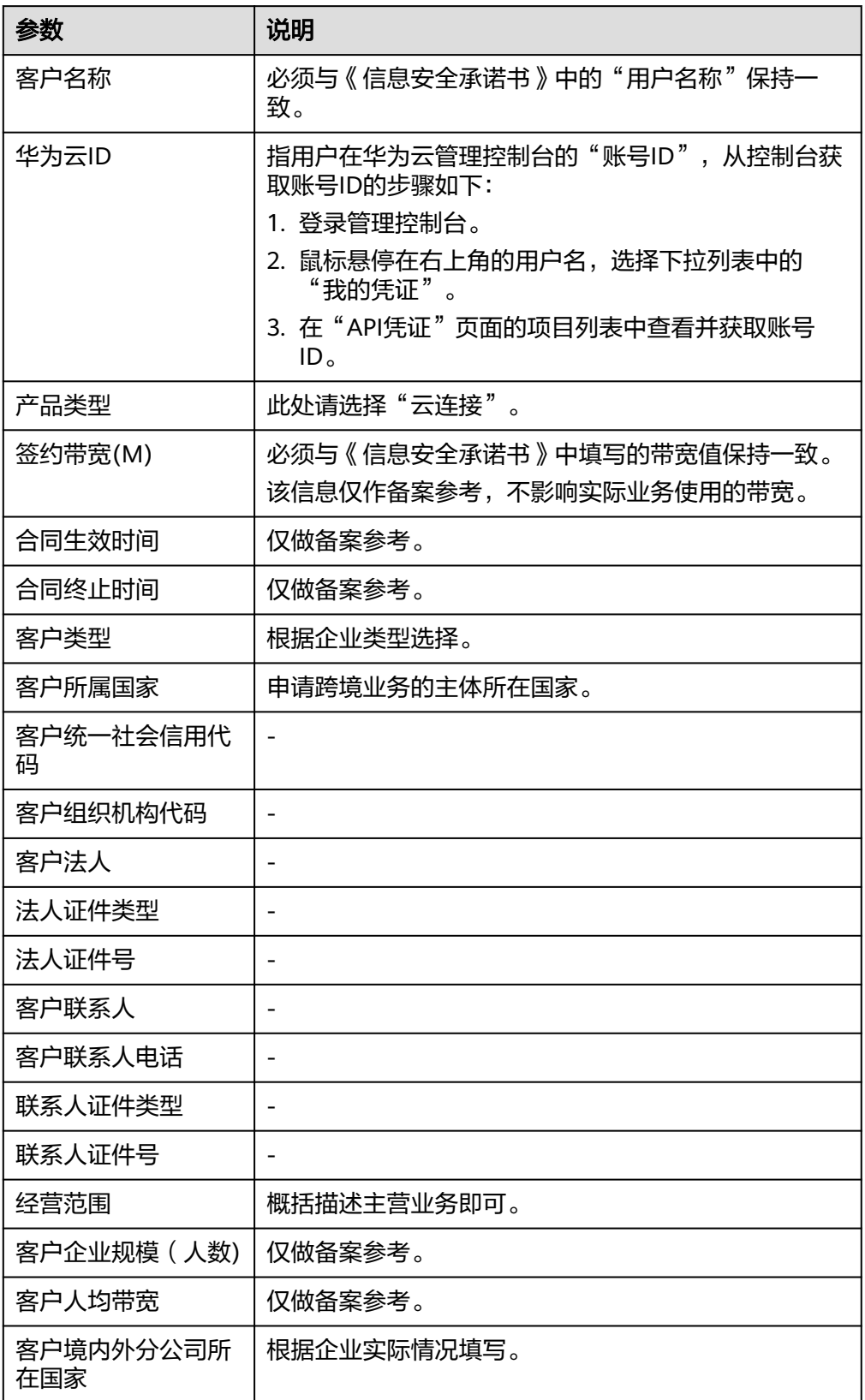

#### 表 **4-2** 跨境申请材料

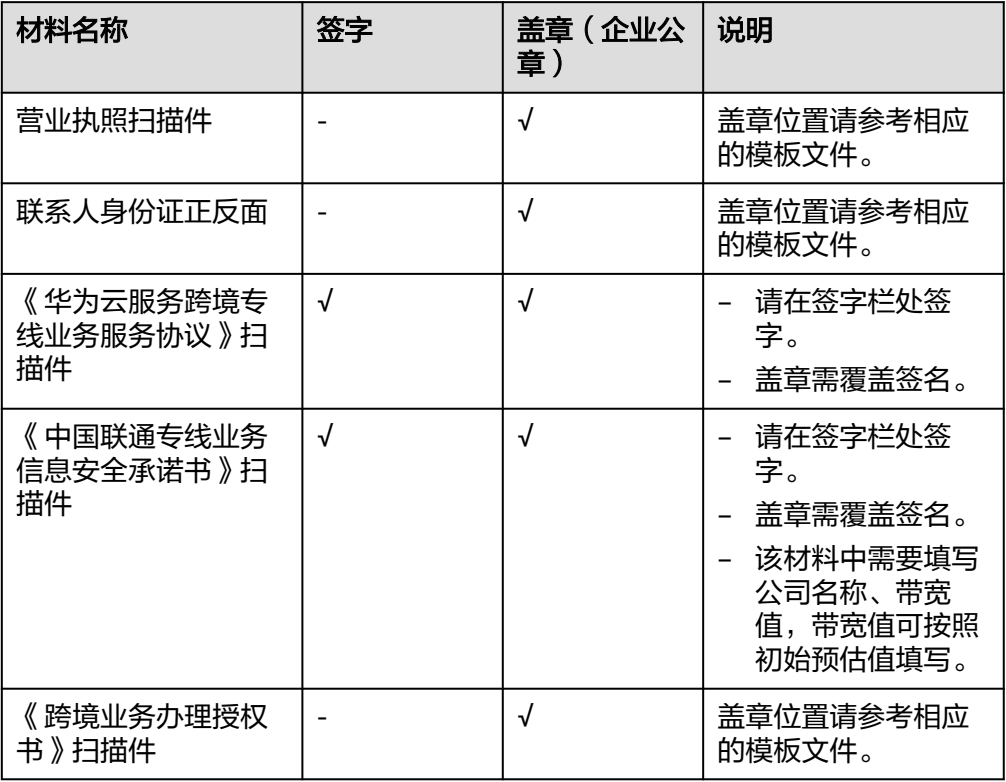

6. 单击"立即申请"。

步骤**2** 创建云连接实例

- 1. 登录管理控制台。
- 2. 在系统首页,选择"网络 > 云连接"。
- 3. 进入云连接服务信息页面,单击"创建云连接",开始创建云连接实例。

#### 图 **4-3** 创建云连接

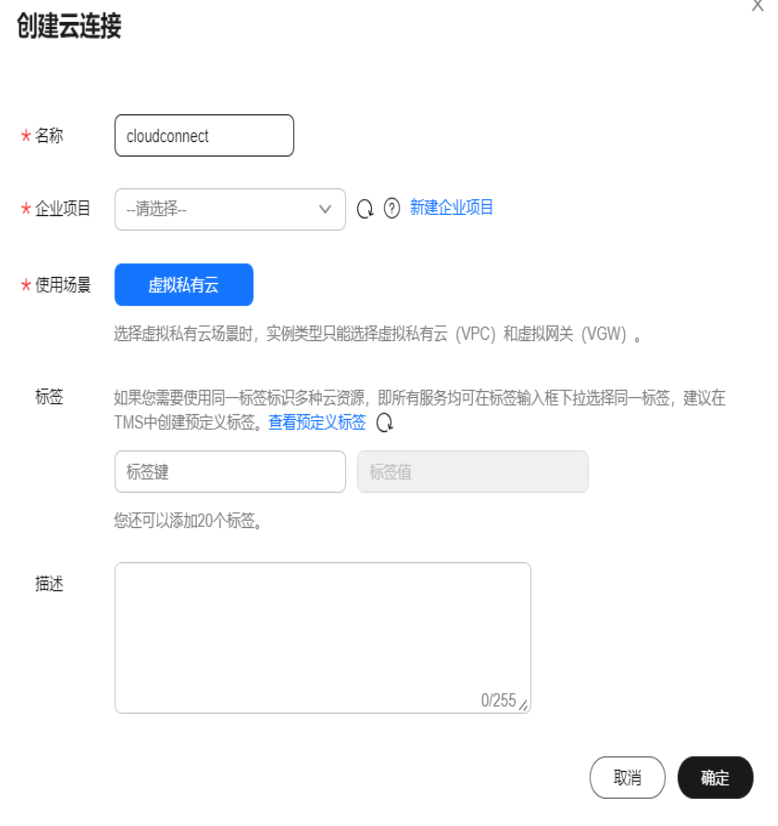

4. 在创建云连接服务页面中,根据表**4-3**填写对应参数。

#### 表 **4-3** 创建云连接参数

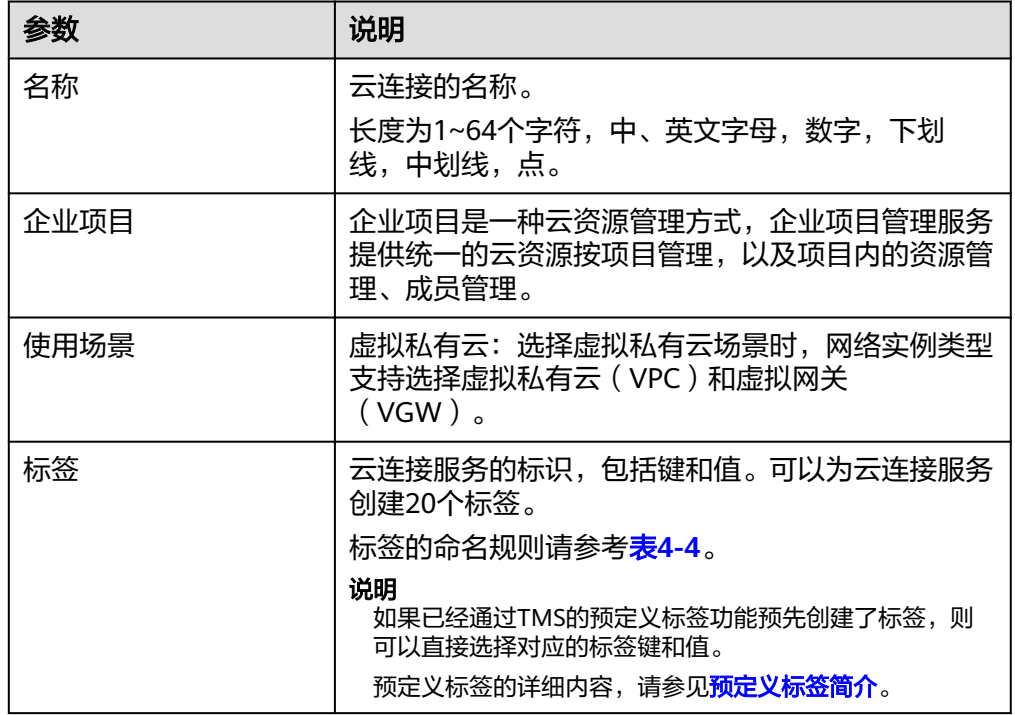

<span id="page-21-0"></span>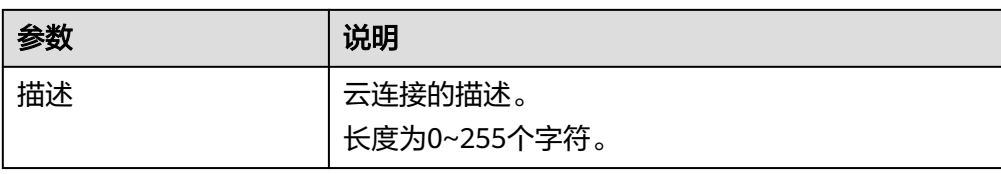

#### 表 **4-4** 云连接服务标签命名规则

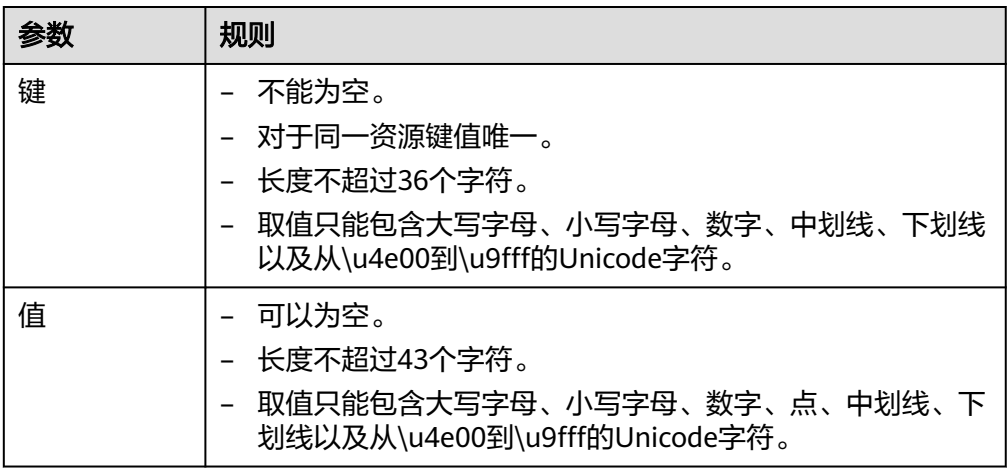

5. 单击"确定",完成云连接实例的创建。

步骤**3** 加载网络实例

用户需要根据规划的网络连通情况,将需要进行互通的VPC实例加载到创建的云连接 实例中。

- 1. 在云连接列表中,单击目标云连接实例名称,进入云连接基本信息页面。
- 2. 选择并进入"网络实例"页面。
- 3. 在网络实例页面,单击"加载网络实例"。
- 4. 在"加载网络实例"页面中,加载同账号网络实例。 按照**表[4-5](#page-22-0)**填写对应参数后,单击"确定"。

#### <span id="page-22-0"></span>图 **4-4** 加载同账号网络实例

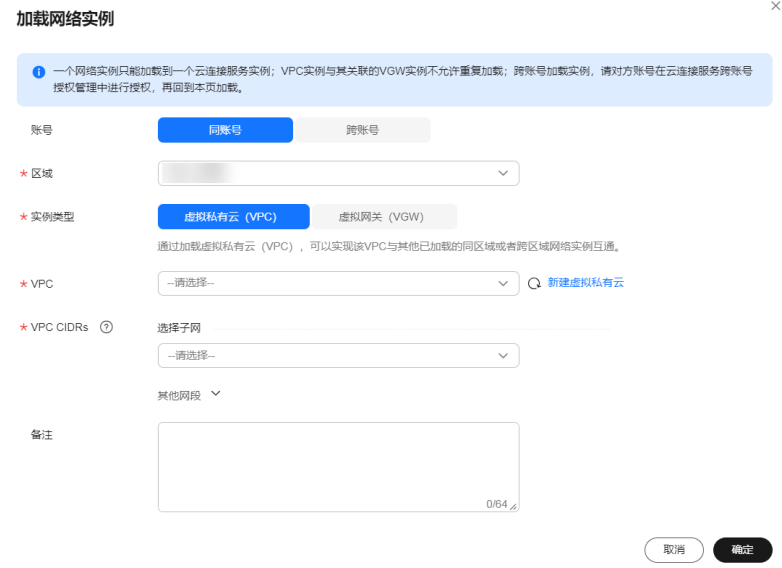

#### 表 **4-5** 加载同账号网络实例参数

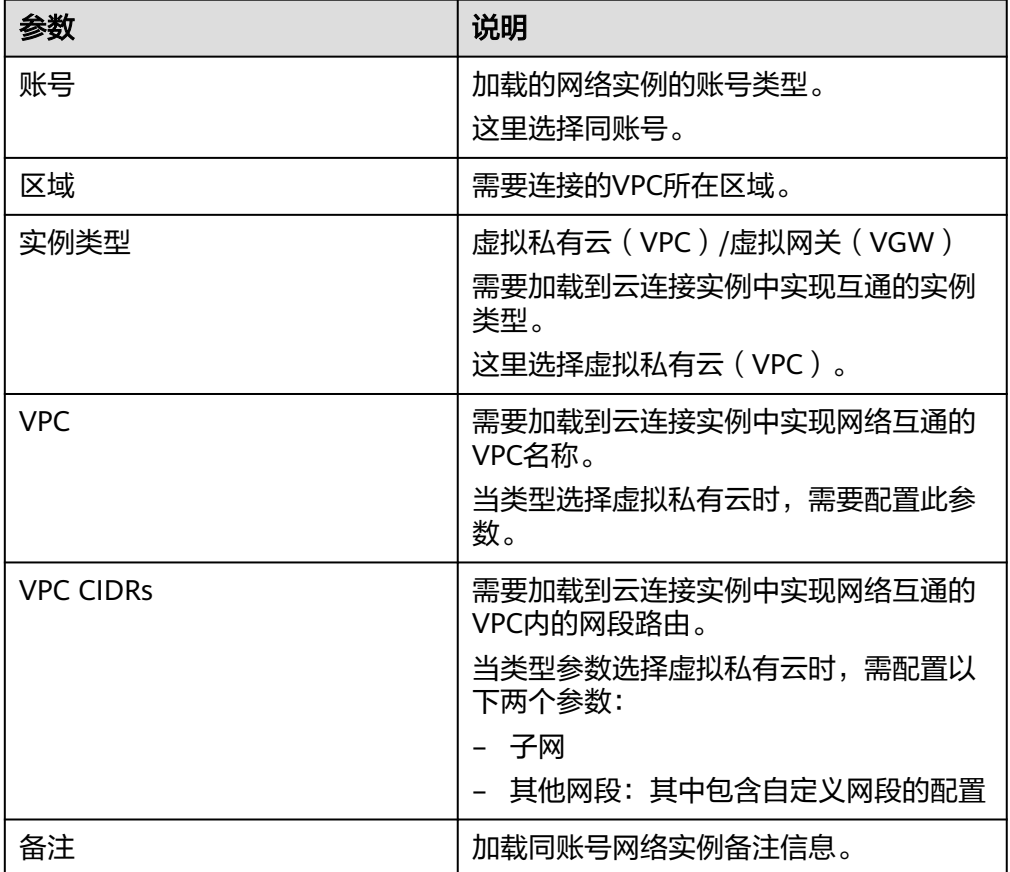

5. 在弹出加载成功的对话框中,如果需要继续加载网络实例,在对话框中单击"继 续加载"。不需要加载可以关闭弹窗,在网络实例页签中查看已加载的网络实例 信息。

#### 步骤**4** 购买带宽包

云连接默认跨区域互通带宽为10kbps,仅用于测试连通性。为了实现相同大区不同区 域或不同大区之间的互通,用户需要先购买带宽包,绑定到对应的云连接实例中,并 配置域间带宽以保证业务正常使用。

#### 说明

一个云连接只能绑定一个相同规格的带宽包。例如,云连接A只能绑定一个中国大陆到亚太的带 宽包。

#### 购买带宽包

- 1. 在系统左侧导航栏中选择"云连接 > 带宽包管理"。
- 2. 进入带宽包管理页面,单击"购买带宽包"。
- 3. 在购买带宽包页面中,根据<mark>表4-6</mark>填写对应参数,单击"立即购买"。

#### 参数 说明 计费模式 包年/包月。 用户根据需要选择购买时长,按照年或月为单位进行 购买。 名称 有效的 计带宽包的名称。 长度为1~64个字符,支持数字,英文字母,下划 线,中划线,点。 计费方式 |按宽带计费 。 互通类型 互通大区的类型。 支持大区内互通/跨大区互通 大区内互通指配置域间带宽的区域在同一个大区内。 跨大区互通指配置域间带宽的区域在不同的大区内。 互通大区 有效的 医要实现互通的区域,即配置域间带宽时涉及的区 域。 带宽 带宽是所有基于该带宽包配置的域间带宽总和,请根 据网络情况提前做好规划。 单位Mbit/s。 标签 有两个 计带宽包的标识,包括键和值。可以为带宽包创建20 个标签。 标签的命名规则请参考表**[4-7](#page-24-0)**。 说明 如果已经通过TMS的预定义标签功能预先创建了标签,则 可以直接选择对应的标签键和值。 预定义标签的详细内容,请参见<mark>预定义标签简介</mark>。 购买时长 按照用户需求,选择对应的购买时间。 可支持自动续费。

#### 表 **4-6** 购买带宽包参数

<span id="page-24-0"></span>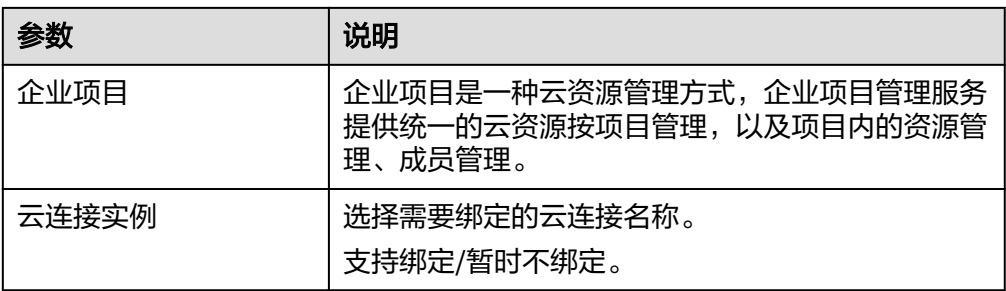

#### 表 **4-7** 带宽包标签命名规则

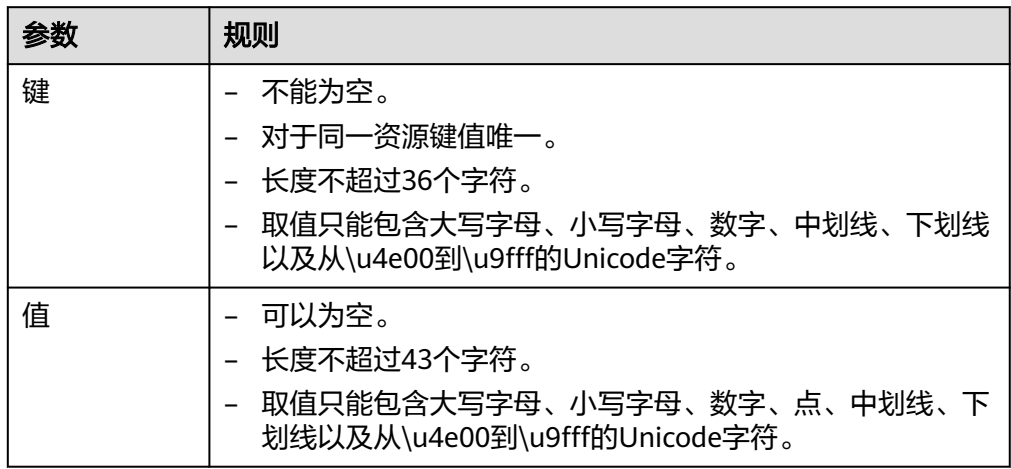

- 4. 在订单确认页面再次确认购买带宽包的信息,单击"去支付"。
- 5. 单击"确认付款"。

在带宽包列表中可查看带宽包信息,如果"状态"为"正常",表示购买成功。

#### 绑定带宽包

如果购买带宽包时没有绑定云连接,则需要将购买的带宽包和云连接绑定。

- 1. 进入云连接服务信息页面,在云连接列表中,单击已创建的云连接实例名称,进 入云连接实例详情页面。
- 2. 在云连接实例详情页面中,单击"带宽包"页签。
- 3. 单击"绑定",在弹出的对话框中,选择已经购买的带宽包和云连接实例绑定。

#### 步骤**5** 配置域间带宽

- 1. 进入云连接服务信息页面,在云连接列表中,单击已创建的云连接实例名称,进 入云连接实例详情页面。
- 2. 在云连接实例详情页面中,单击"域间带宽"页签。
- 3. 在域间带宽页签中,单击"配置域间带宽",按照**表[4-8](#page-25-0)**填写对应参数。

#### <span id="page-25-0"></span>表 **4-8** 配置域间带宽参数

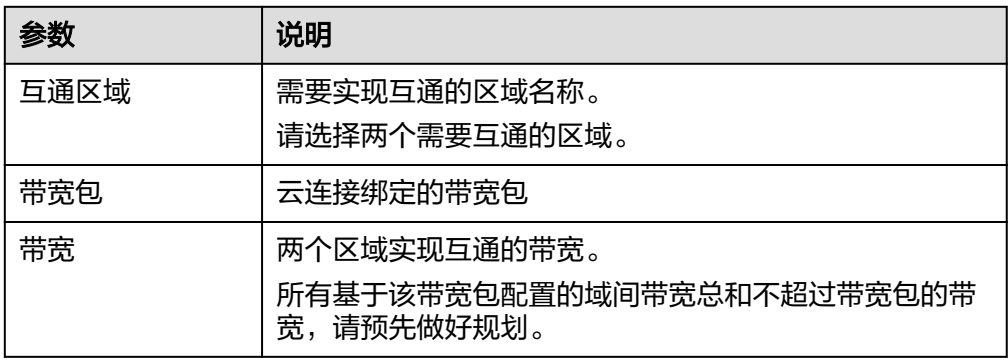

4. 单击"确定",完成配置。

配置完域间带宽后,配置了带宽的区域间就可以进行正常通信。

#### 说明

系统默认安全组规则是入方向访问受限,请确认区域内互访资源的安全组出方向、入方向 规则配置正确,保证跨区域通信正常。

#### **----**结束

## **4.2** 跨区域跨账号 **VPC** 互通

#### 流程简介

当多个区域的VPC进行跨区域的私网通信时,需要先创建一个云连接实例,然后在创 建的云连接实例中加载需要互通的VPC实例,如果涉及跨账号的VPC互联,需要跨账号 授权网络实例,加载跨账号网络实例。然后购买大区内互通的带宽包,最后配置需要 连通区域之间的域间带宽。如果其中有涉及到中国大陆地区外的VPC,需要和中国大 陆区的VPC实现互通,则在购买带宽包前,需要进行跨境申请,保证您传输数据的合 规性。

#### 如图**4-5**所示。

#### 图 **4-5** 跨区域跨账号互通

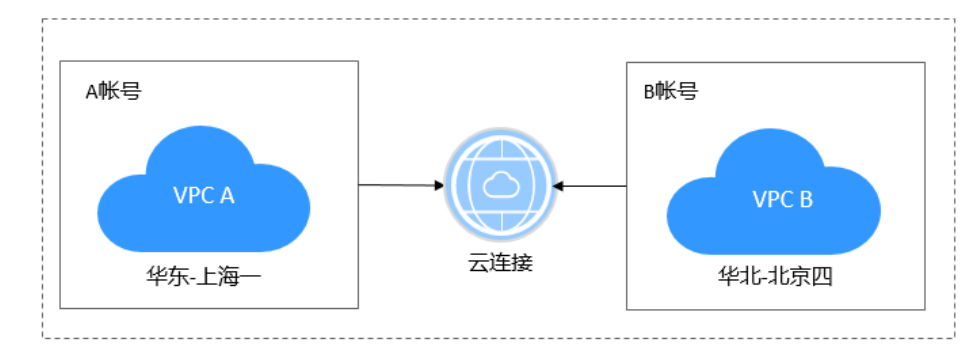

入门流程如图**[4-6](#page-26-0)**所示。

#### <span id="page-26-0"></span>图 **4-6** 云连接流程图

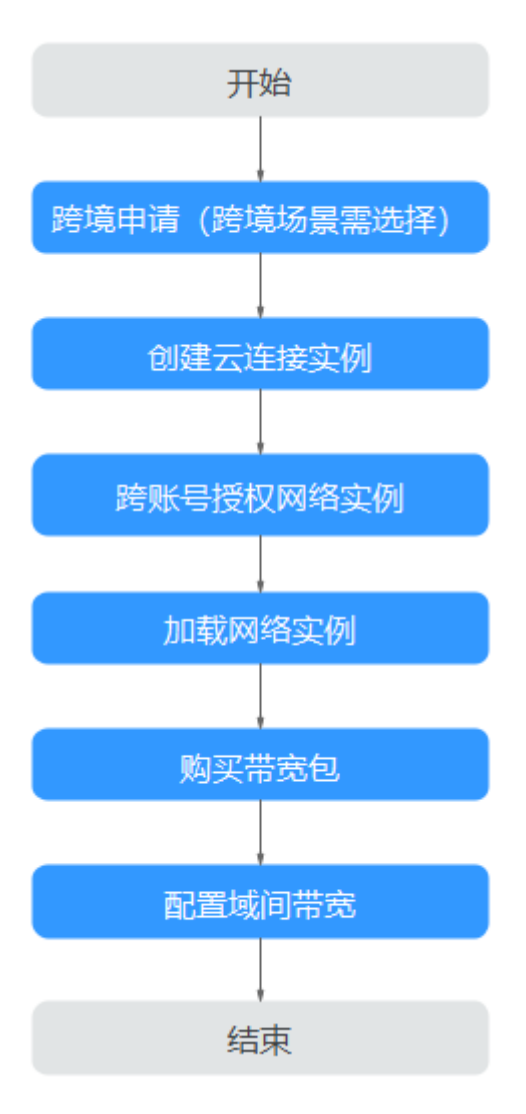

#### 操作步骤

步骤**1** 跨境申请

如果用户的网络规划中不涉及跨大区的通信时,则无需操作本步骤。

云连接中,中国大陆区的VPC需要与中国大陆区外的VPC进行通信时,先要进行跨境申 请,提交您的基本资料,保障跨境业务的安全性。

- 1. 登录管理控制台。
- 2. 在系统首页,单击管理控制台左上角的 ——, 选择"网络 > 云连接"。
- 3. 在左侧导航中,选择"云连接 > 带宽包管理"。
- 4. 在带宽包管理页面,单击"立即申请"。 进入中国联通跨境云服务在线申请页面。
- 5. 在跨境云服务在线申请页面,根据提示配置相关参数,并上传相关材料。

#### 表 **4-9** 跨境云服务在线申请

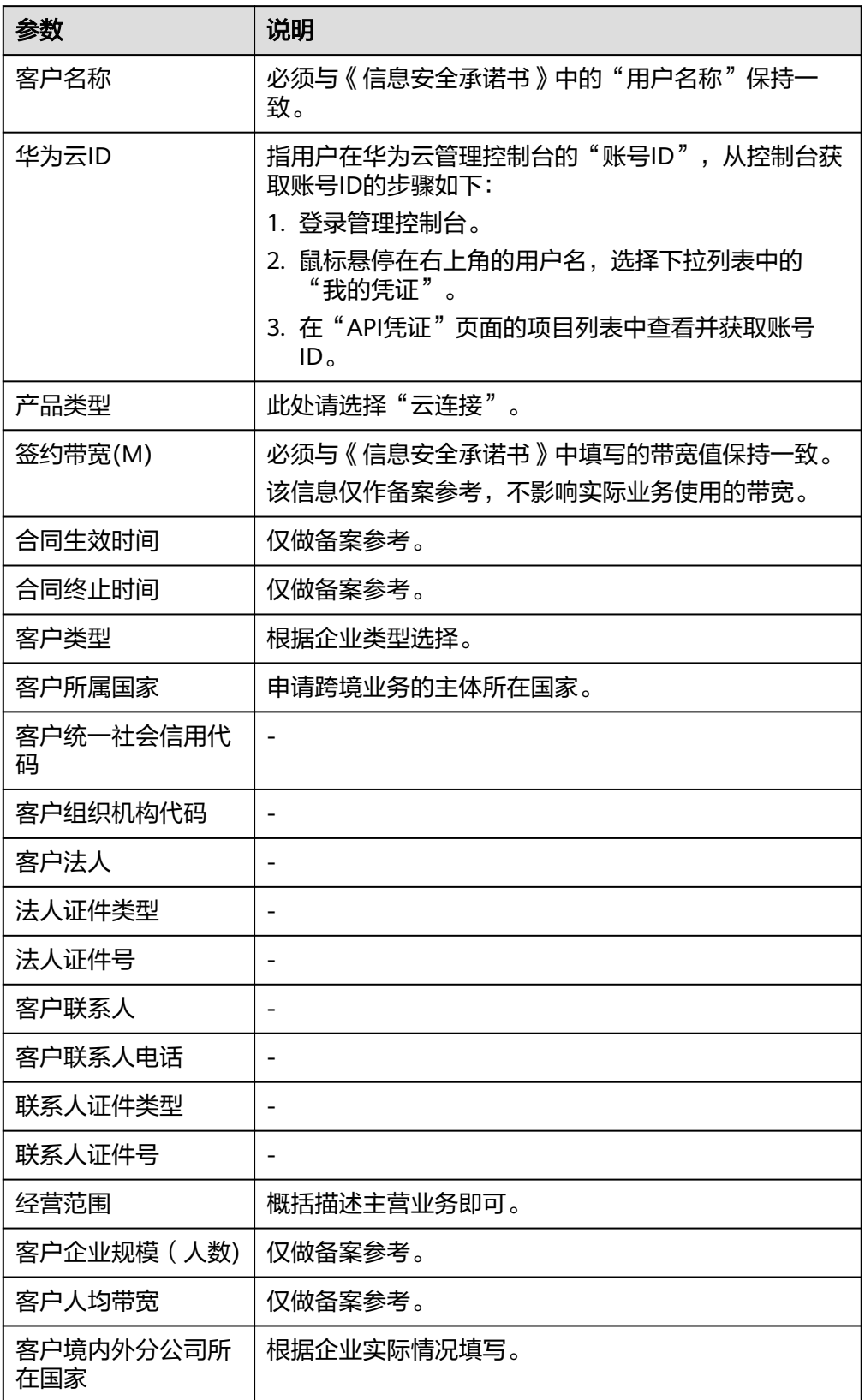

#### 表 **4-10** 跨境申请材料

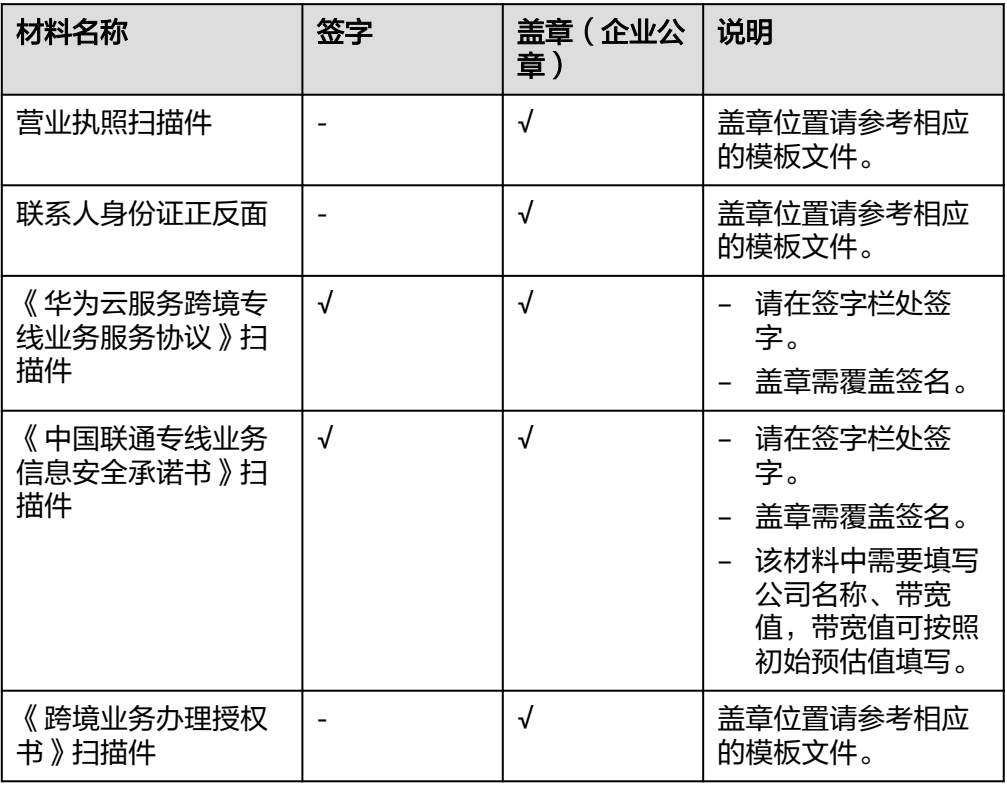

6. 单击"立即申请"。

步骤**2** 创建云连接实例

- 1. 登录管理控制台。
- 2. 在系统首页,选择"网络 > 云连接"。
- 3. 进入云连接服务信息页面,单击"创建云连接",开始创建云连接实例。

#### 图 **4-7** 创建云连接

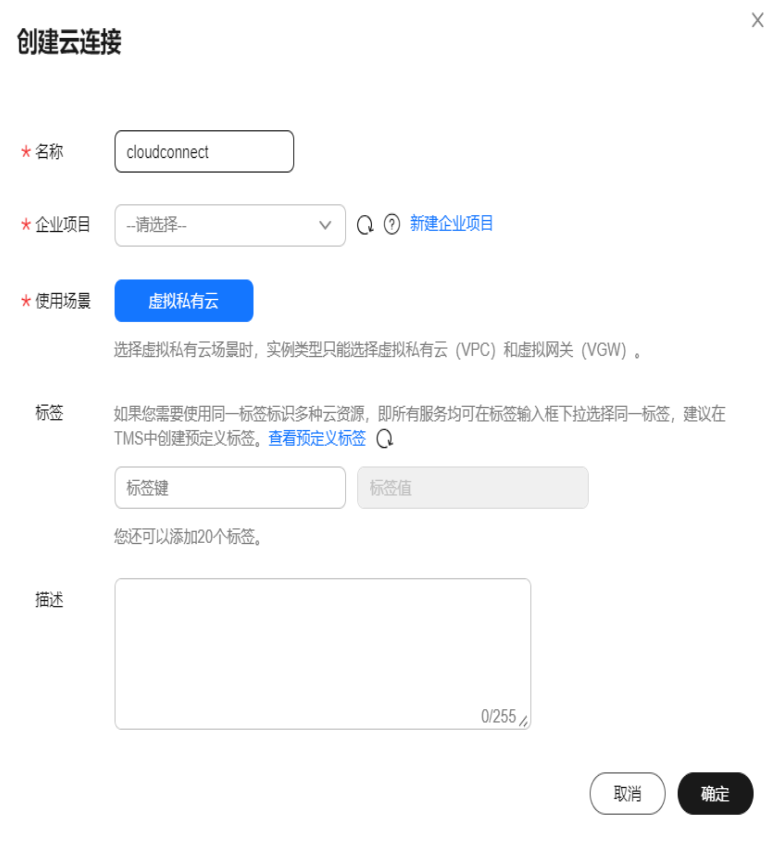

4. 在创建云连接服务页面中,根据表**4-11**填写对应参数。

#### 表 **4-11** 创建云连接参数

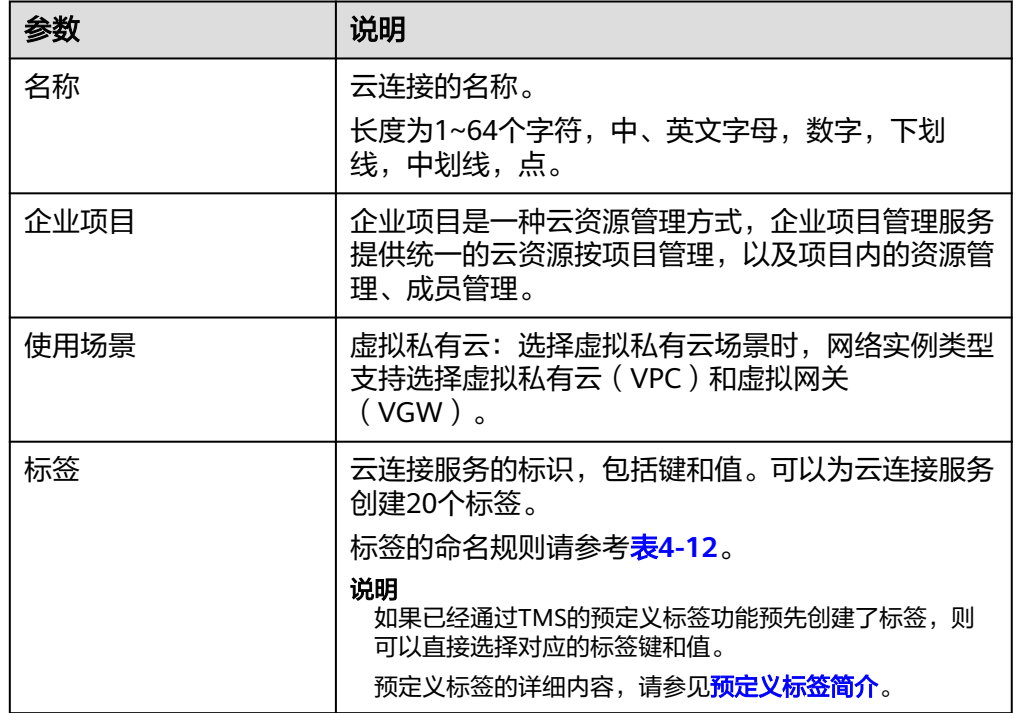

<span id="page-30-0"></span>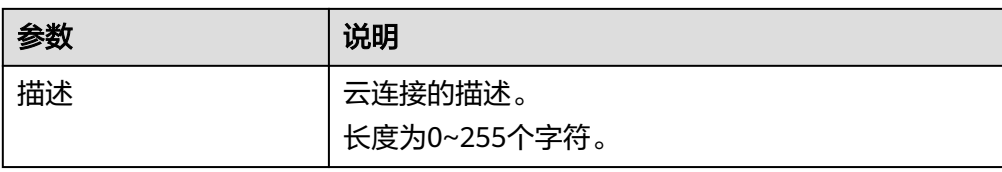

#### 表 **4-12** 云连接服务标签命名规则

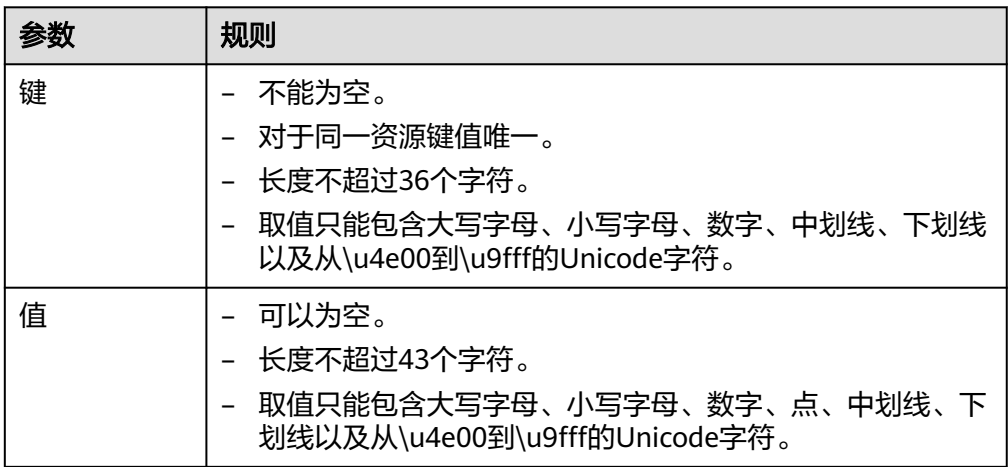

5. 单击"确定",完成云连接实例的创建。

#### 步骤**3** 跨账号授权网络实例

如果您的网络规划涉及与其他用户通信,您需要对其他云连接用户授权网络实例,其 他云连接用户可以加载您授权的网络实例到自己的云连接服务中,您和对方的网络会 实现互通,请谨慎操作。

- 1. 在左侧导航栏中选择"跨账号授权管理"。
- 2. 在跨账号授权管理页面,选择"授权网络实例"。
- 3. 单击"授权"。

在云连接跨账号授权弹窗中,填写对方账号ID、对方云连接实例ID等信息。详细 请参考表**4-13**。

表 **4-13** 云连接跨账号授权参数

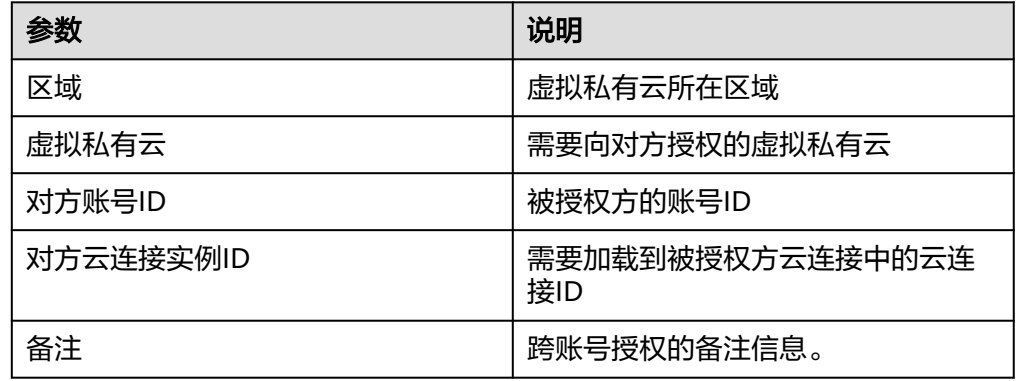

<span id="page-31-0"></span>4. 单击"确定",授权对方账号访问本账号下云连接实例资源。

#### 图 **4-8** 云连接跨账号授权

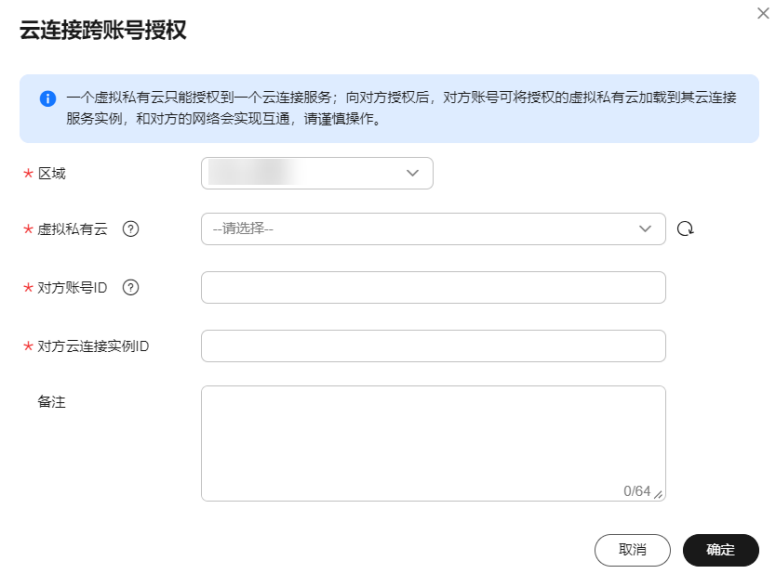

#### 步骤**4** 加载网络实例

被授权用户根据规划的网络连通情况,将需要进行互通的VPC实例加载到创建的云连 接实例中。

- 1. 被授权用户登录管理控制台,进入云连接服务信息页面。
- 2. 在云连接列表中,单击目标云连接实例名称,进入云连接基本信息页面。
- 3. 选择并进入"网络实例"页面。
- 4. 在网络实例页面,单击"加载网络实例"。
- 5. 在"加载网络实例"页面中,选择"跨账号",填写授权方的账号ID、项目ID等 信息,加载跨账号网络实例。 详细请参考表**4-14**。

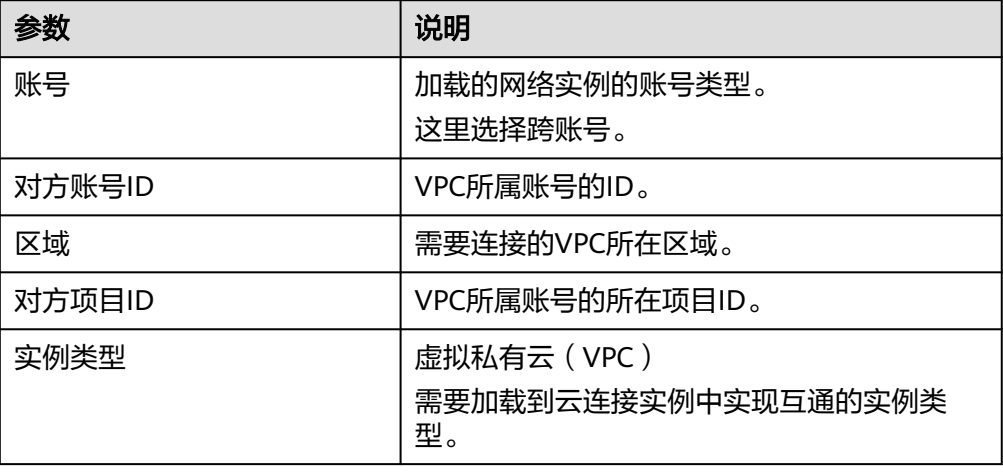

表 **4-14** 加载跨账号网络实例参数

 $\times$ 

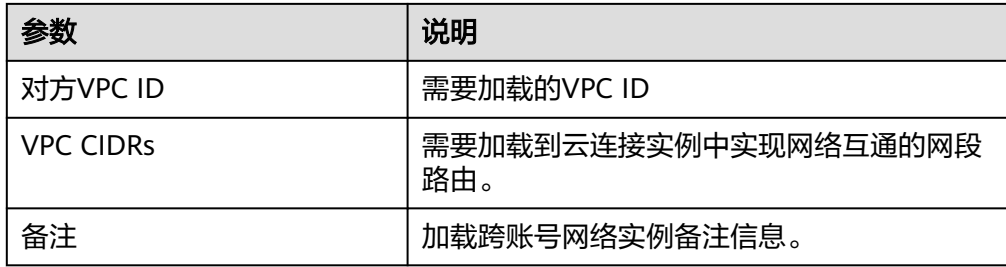

6. 单击"确定"。

#### 图 **4-9** 加载网络实例

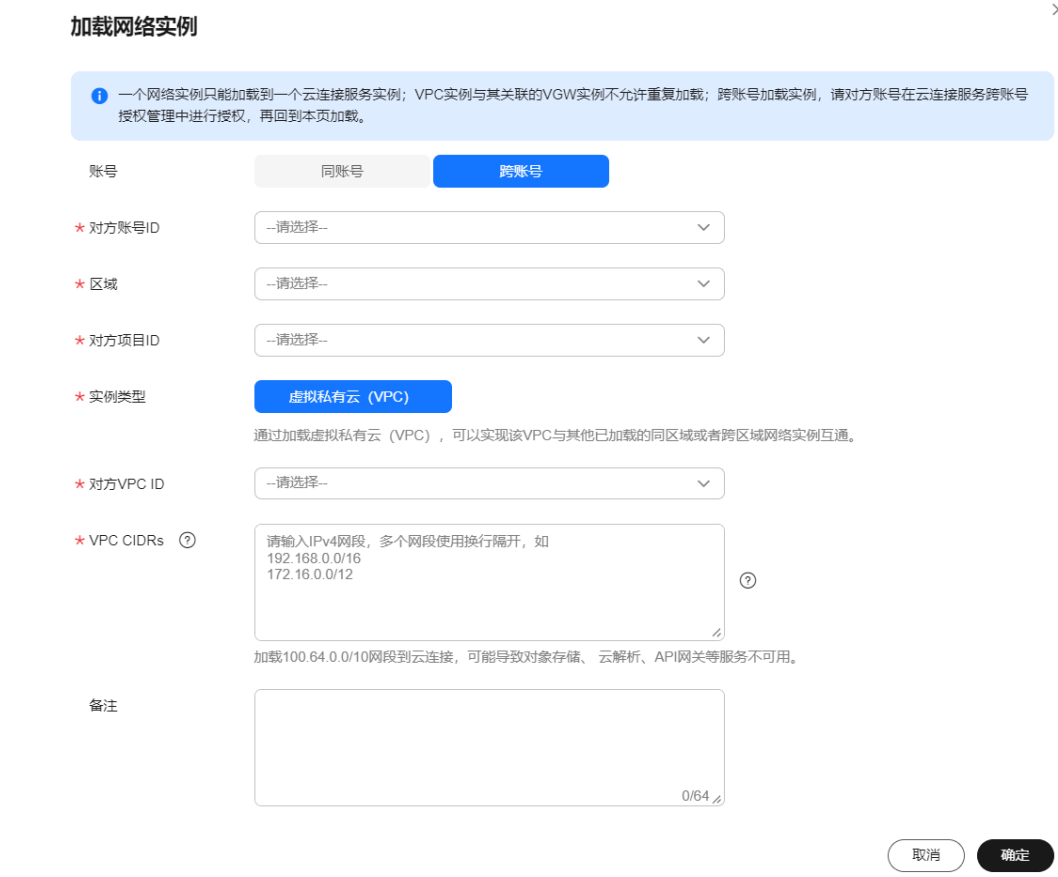

7. 在弹出加载成功的对话框中,如果需要继续加载网络实例,在对话框中单击"继 续加载"。不需要加载可以关闭弹窗,在网络实例页签中查看已加载的网络实例 信息。

#### 说明

一个网络实例只能加载到一个云连接服务实例。

VPC实例与其关联的VGW实例不允许重复加载。

跨账号加载网络实例,需要对方用户在云连接服务跨账号授权管理中授权网络实例,再回到加载 页面操作。

#### 步骤**5** 购买带宽包

云连接默认跨区域互通带宽为10kbps,仅用于测试连通性。为了实现相同大区不同区 域或不同大区之间的互通,用户需要先购买带宽包,绑定到对应的云连接实例中,并 配置域间带宽以保证业务正常使用。

#### 说明

一个云连接只能绑定一个相同规格的带宽包。例如,云连接A只能绑定一个中国大陆到亚太的带 宽包。

#### 购买带宽包

- 1. 在系统左侧导航栏中选择"云连接 > 带宽包管理"。
- 2. 进入带宽包管理页面,单击"购买带宽包"。
- 3. 在购买带宽包页面中,根据<mark>表4-15</mark>填写对应参数,单击"立即购买"。

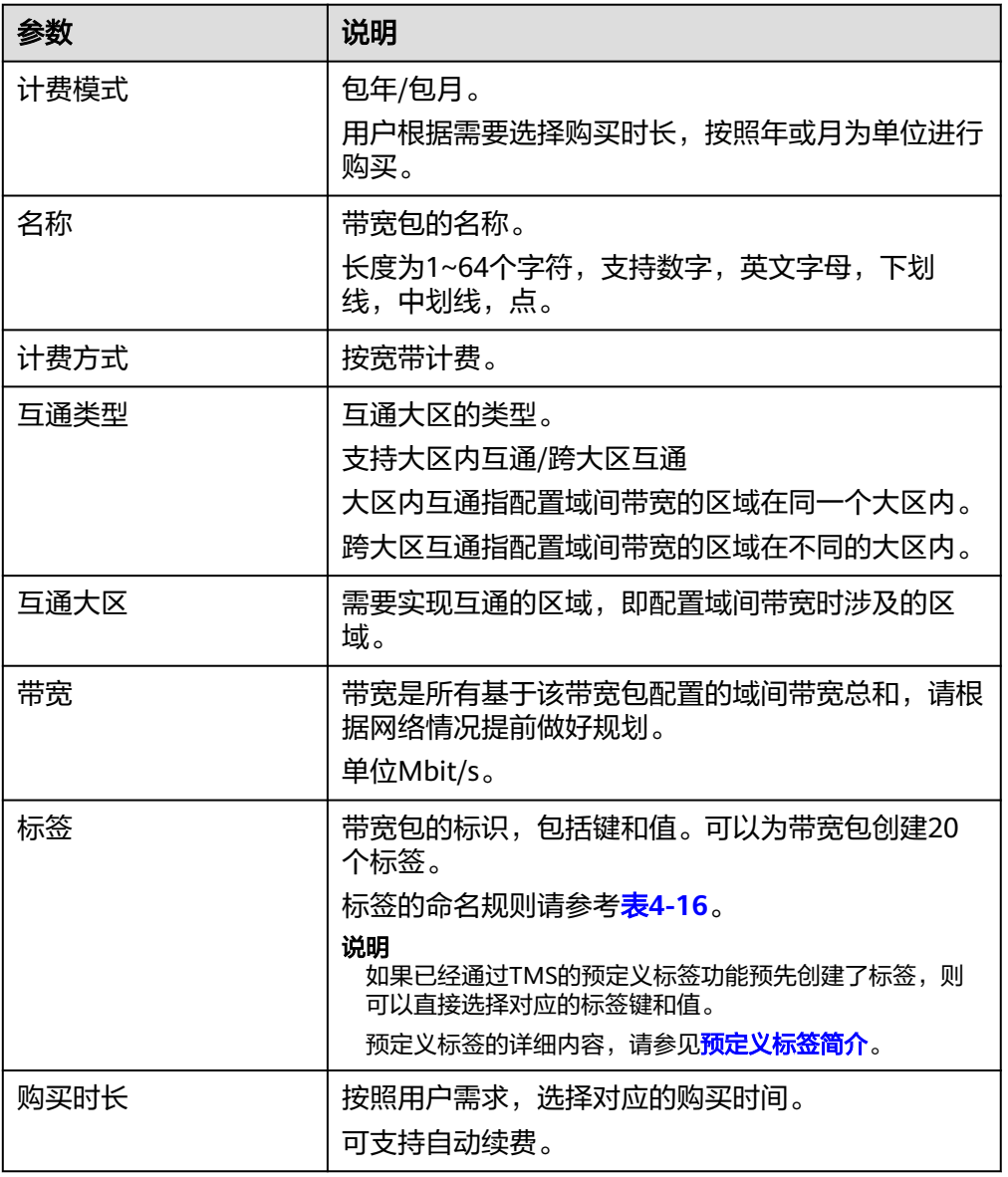

#### 表 **4-15** 购买带宽包参数

<span id="page-34-0"></span>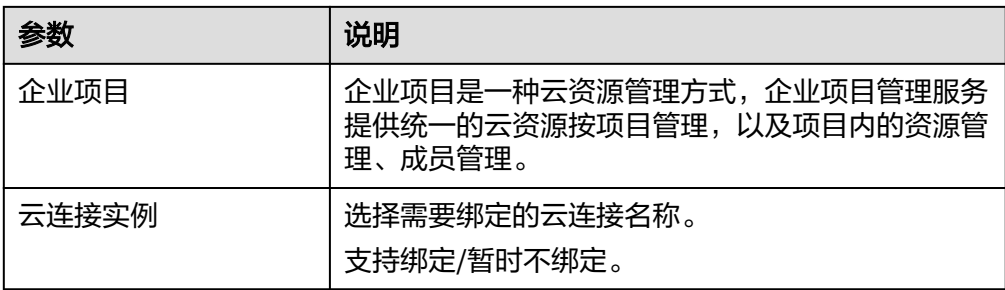

#### 表 **4-16** 带宽包标签命名规则

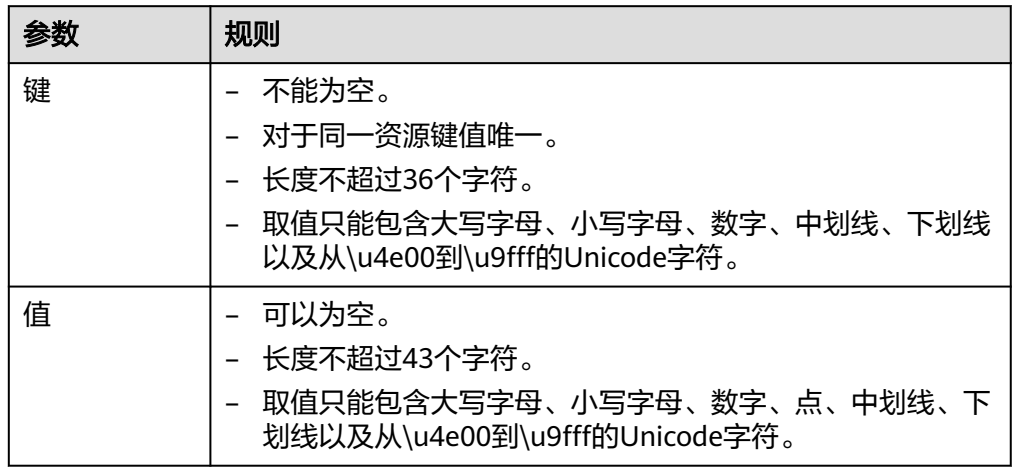

- 4. 在订单确认页面再次确认购买带宽包的信息,单击"去支付"。
- 5. 单击"确认付款"。

在带宽包列表中可查看带宽包信息,如果"状态"为"正常",表示购买成功。

#### 绑定带宽包

如果购买带宽包时没有绑定云连接,则需要将购买的带宽包和云连接绑定。

- 1. 进入云连接服务信息页面,在云连接列表中,单击已创建的云连接实例名称,进 入云连接实例详情页面。
- 2. 在云连接实例详情页面中,单击"带宽包"页签。
- 3. 单击"绑定",在弹出的对话框中,选择已经购买的带宽包和云连接实例绑定。

#### 步骤**6** 配置域间带宽

- 1. 进入云连接服务信息页面,在云连接列表中,单击已创建的云连接实例名称,进 入云连接实例详情页面。
- 2. 在云连接实例详情页面中,单击"域间带宽"页签。
- 3. 在域间带宽页签中,单击"配置域间带宽",按照**表[4-17](#page-35-0)**填写对应参数。

#### <span id="page-35-0"></span>表 **4-17** 配置域间带宽参数

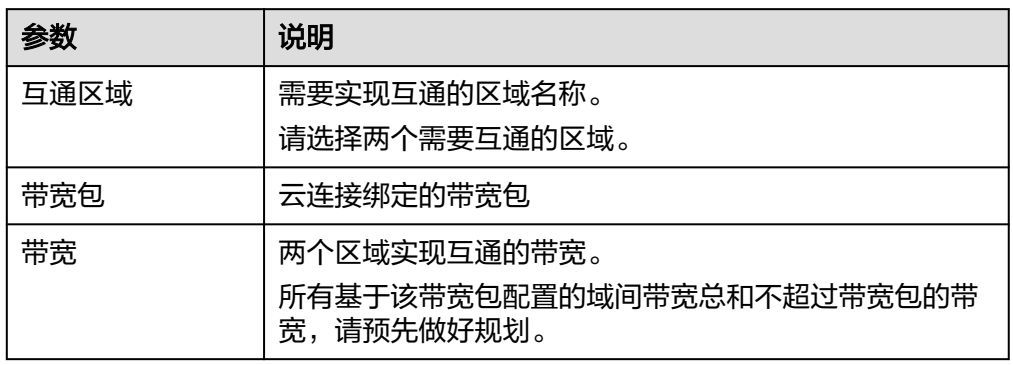

#### 4. 单击"确定",完成配置。

配置完域间带宽后,配置了带宽的区域间就可以进行正常通信。

#### 说明

系统默认安全组规则是入方向访问受限,请确认区域内互访资源的安全组出方向、入方向 规则配置正确,保证跨区域通信正常。

#### **----**结束

# <span id="page-36-0"></span>**5** 多数据中心与多区域 **VPC** 互通

## **5.1** 流程简介

当本地数据中心(IDC)与跨区域多VPC互通时,需要先在云专线中实现本地数据中心 与一个VPC的互通,然后在云连接服务中创建云连接实例,再在创建的云连接实例中 加载需要互通的VPC和VGW实例,如果涉及跨账号的VPC互联,需要跨账号授权网络 实例,加载跨账号网络实例。然后购买大区间互通的带宽包,最后配置需要连通区域 之间的域间带宽。如果其中有涉及到中国大陆地区外的VPC或IDC,需要和中国大陆区 的VPC或IDC实现互通,则在购买带宽包前,需要进行跨境申请,保证您传输数据的安 全性。

如图**5-1**所示。

图 **5-1** 多数据中心与多区域 VPC 互通

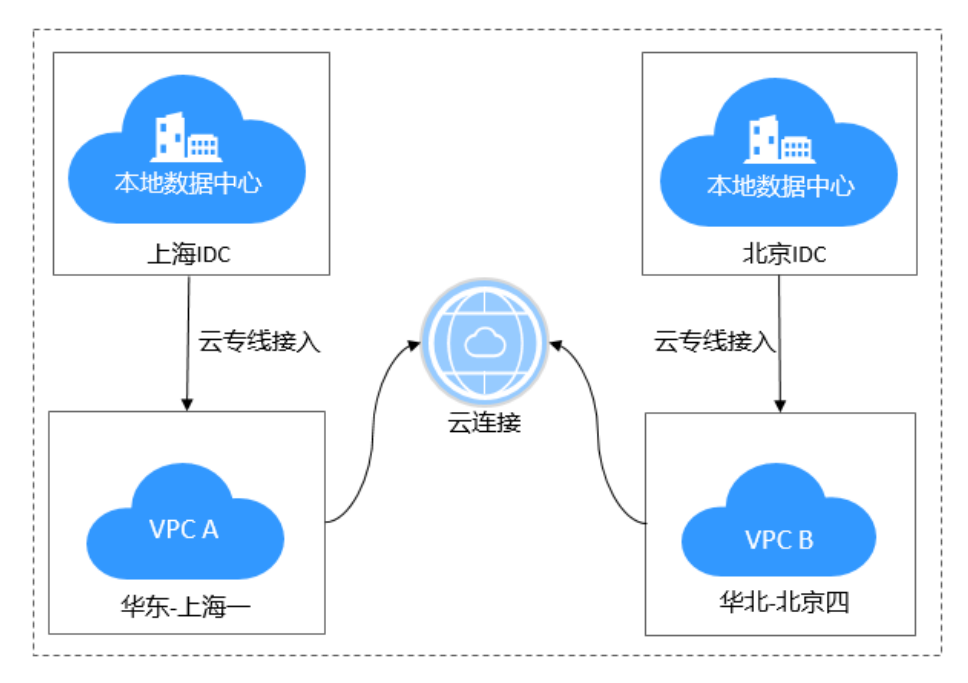

入门流程如图**[5-2](#page-37-0)**所示。

#### <span id="page-37-0"></span>图 **5-2** 云连接流程图

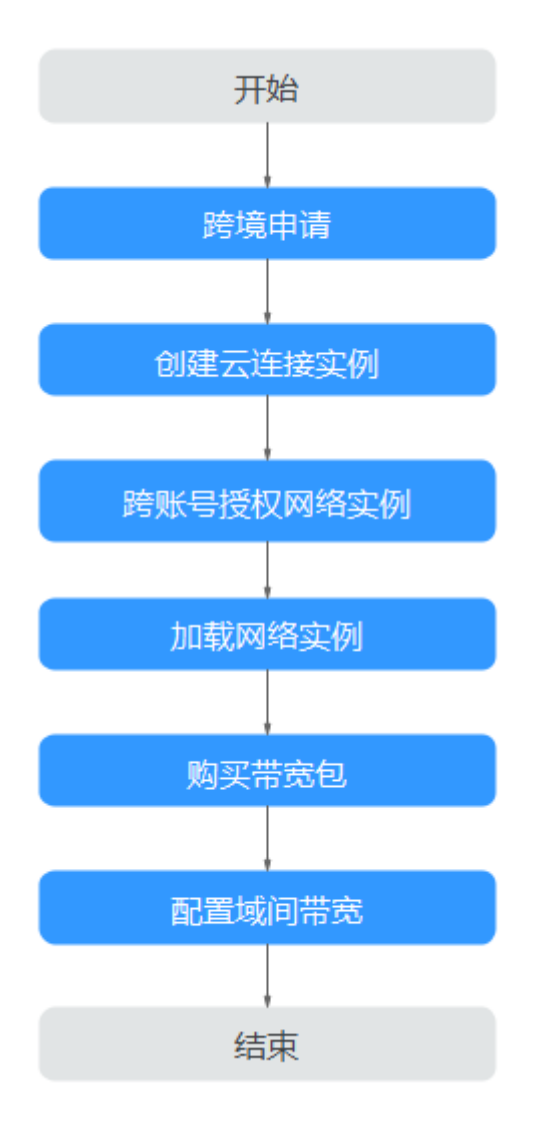

## **5.2** 开通云专线

#### 操作场景

用户本地的数据中心需要通过云专线接入到就近的VPC,实现本地数据中心上云的操 作。

#### 操作步骤

清参[考云专线的快速入门](https://support.huaweicloud.com/qs-dc/zh-cn_topic_0145790541.html)。

#### 说明

在云专线中创建虚拟网关时,按照网络规划,本地数据中心需要与哪些VPC互通,则需要提前在 虚拟网关的VPC网段参数中增加这些VPC的网段信息。

## <span id="page-38-0"></span>5.3 步骤 1: 跨境申请

#### 操作场景

云连接中,中国大陆区的VPC需要与中国大陆区外的VPC进行通信时,先要进行跨境申 请,提交您的基本资料,保障跨境业务的安全性。

如果用户的网络规划中不涉及跨境的通信时,则无需操作本步骤。

#### 操作步骤

- 1. 登录管理控制台。
- 2. 在系统首页,单击管理控制台左上角的 ——, 选择"网络 > 云连接"。
- 3. 在左侧导航中,选择"云连接 > 带宽包管理"。
- 4. 在带宽包管理页面,单击"立即申请"。 进入中国联通跨境云服务在线申请页面。
- 5. 在跨境云服务在线申请页面,根据提示配置相关参数,并上传相关材料。

#### 表 **5-1** 跨境云服务在线申请

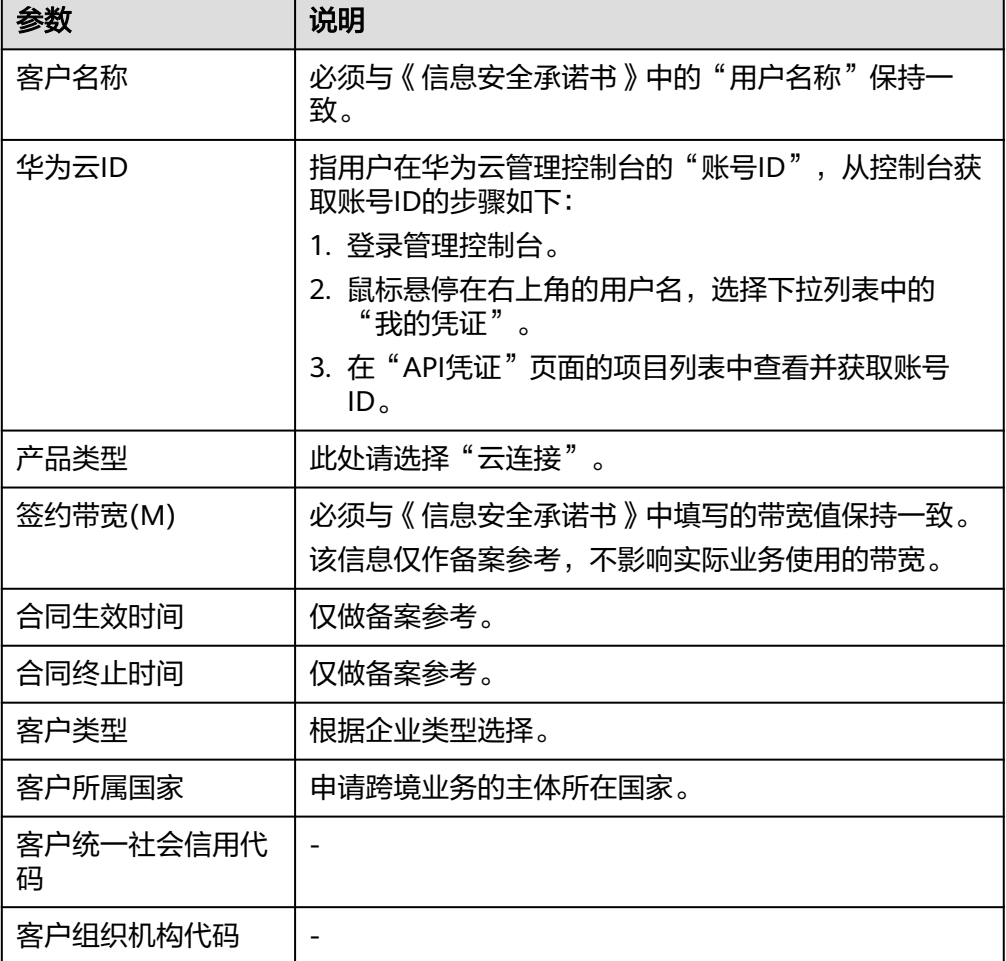

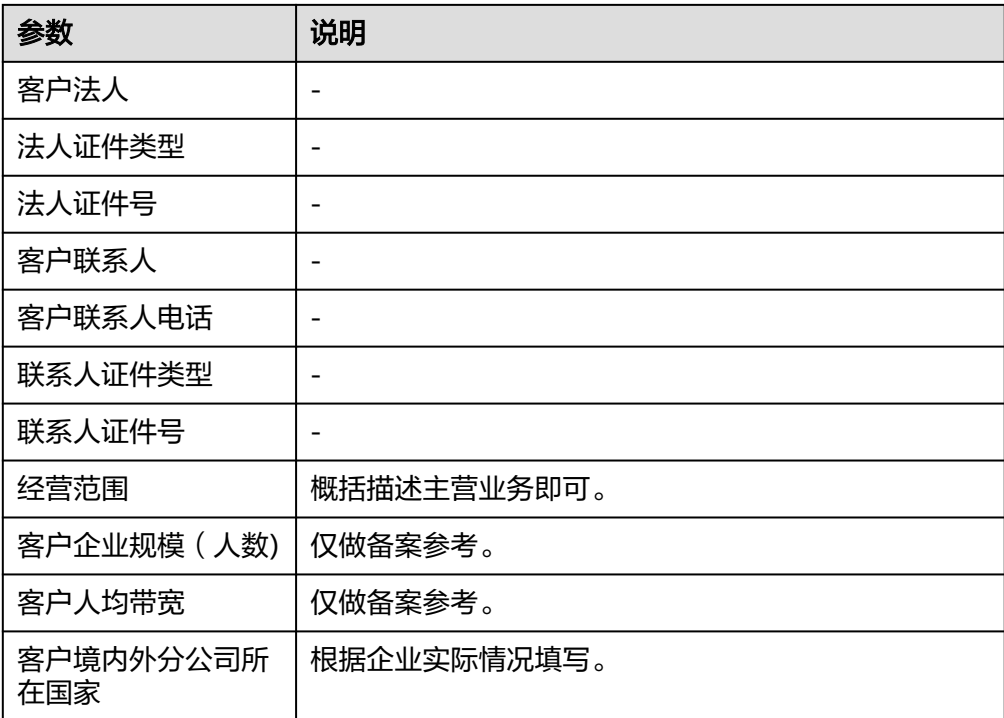

#### 表 **5-2** 跨境申请材料

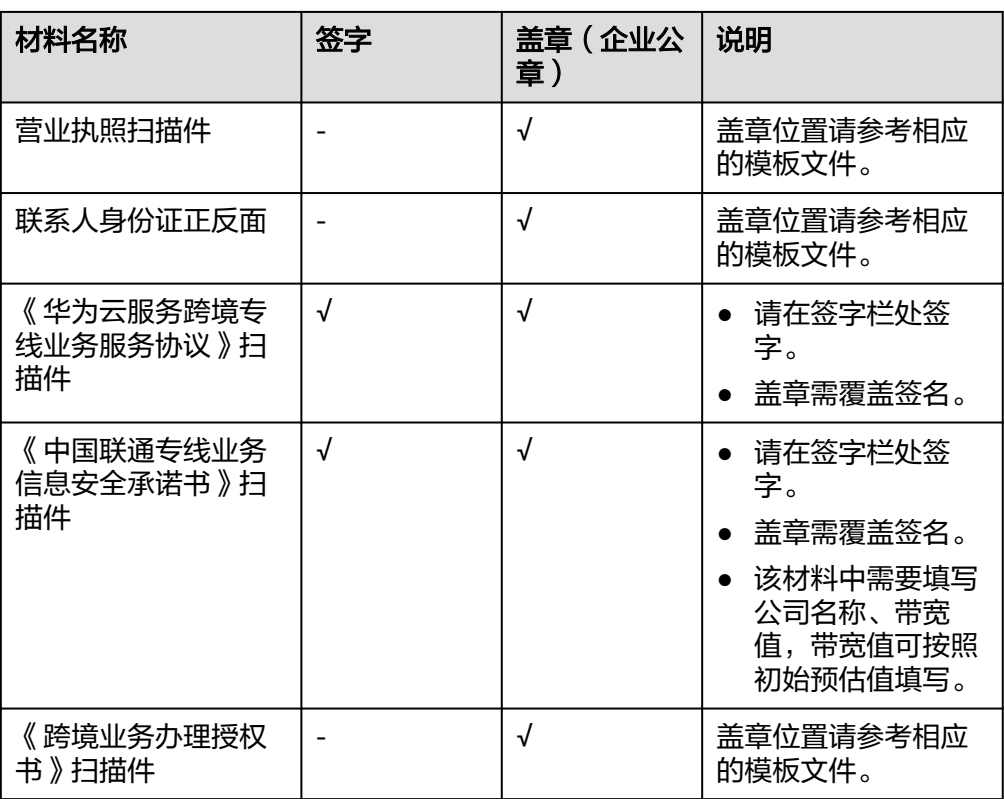

6. 单击"立即申请"。

## <span id="page-40-0"></span>5.4 步骤 2: 创建云连接实例

#### 操作步骤

- 1. 登录管理控制台。
- 2. 在系统首页,选择"网络 > 云连接"。
- 3. 进入云连接服务信息页面,单击"创建云连接",开始创建云连接实例。

#### 图 **5-3** 创建云连接

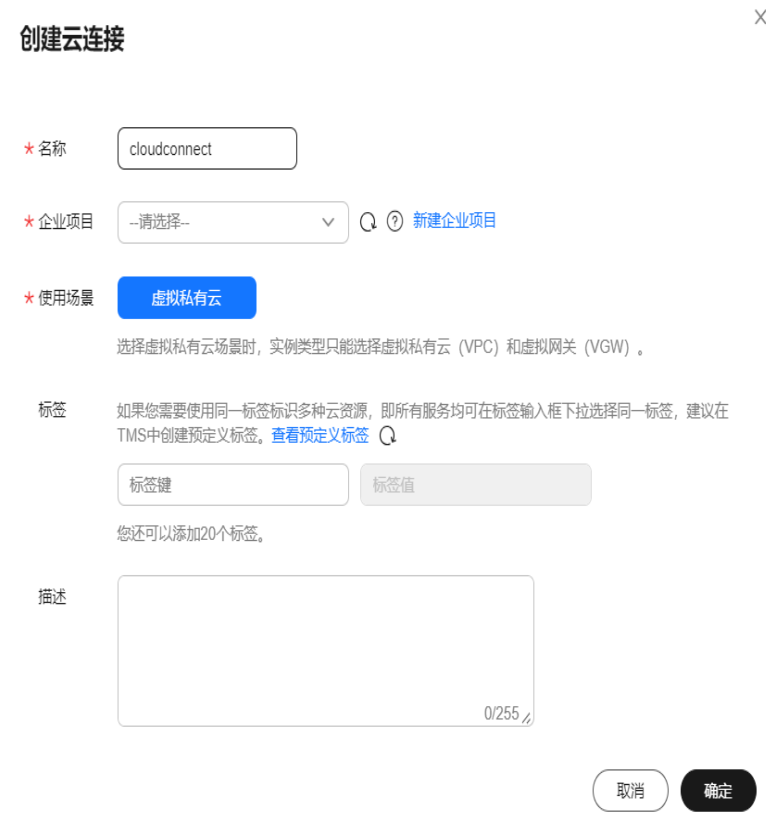

4. 在创建云连接服务页面中,根据表**5-3**填写对应参数。

#### 表 **5-3** 创建云连接参数

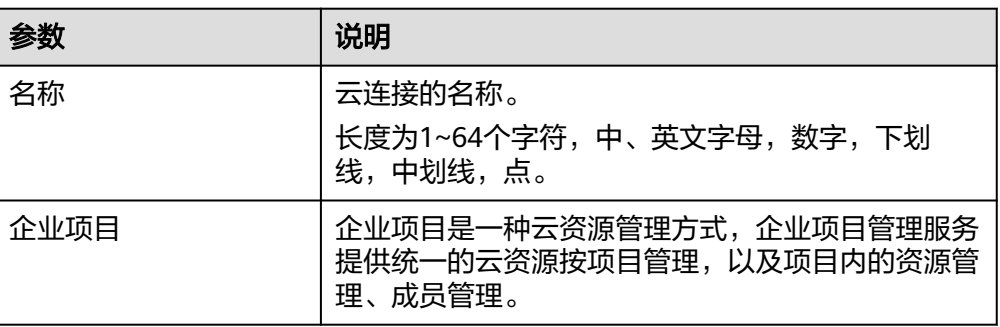

<span id="page-41-0"></span>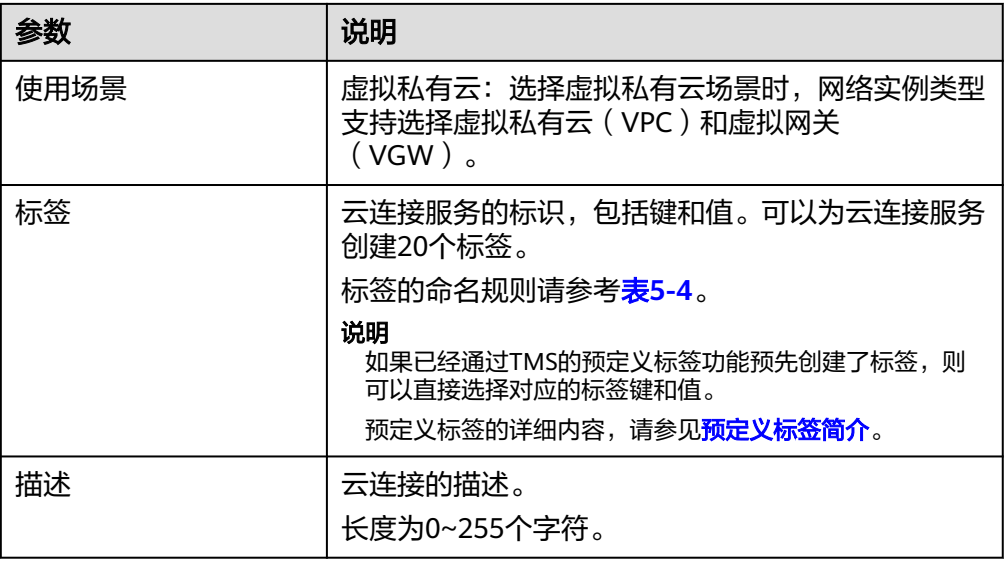

#### 表 **5-4** 云连接服务标签命名规则

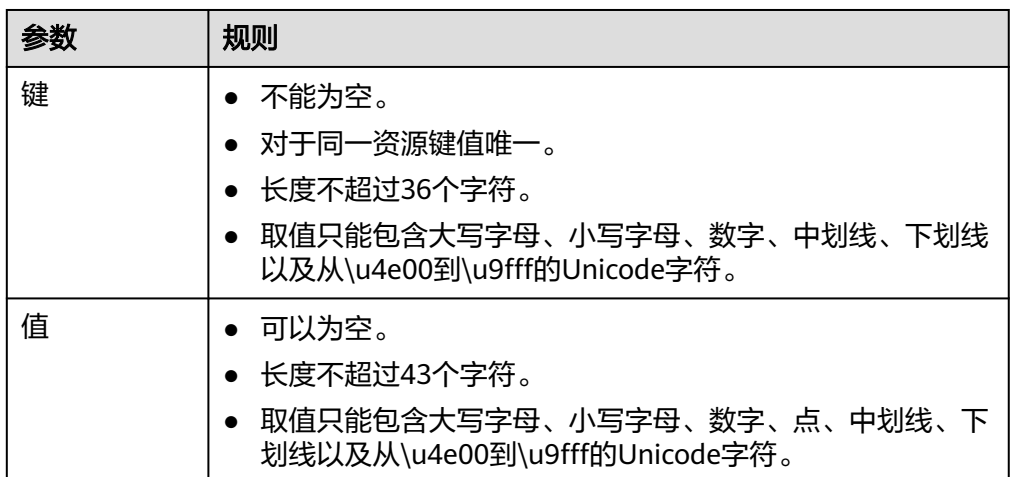

5. 单击"确定",完成云连接实例的创建。

## 5.5 步骤 3: 跨账号授权网络实例

#### 操作场景

用户网络规划涉及与其他用户通信,您需要对其他云连接用户授权网络实例,其他云 连接用户可以加载您授权的网络实例到自己的云连接服务中。

如果用户的网络规划中不涉及到与其他用户的VPC之间的通信,则无需操作本步骤。

#### 说明

一个虚拟私有云只能授权到一个云连接服务;向对方授权后,对方账号可将授权的虚拟私有云加 载到其云连接服务实例,和对方的网络会实现互通,请谨慎操作。

 $\times$ 

#### 操作步骤

- 1. 登录管理控制台。
- 2. 在系统首页,选择"网络 > 云连接"。
- 3. 在左侧导航栏中选择"跨账号授权管理"。
- 4. 在跨账号授权管理页面,选择"授权网络实例"。
- 5. 单击"授权"。 在云连接跨账号授权弹窗中,填写对方账号ID、对方云连接实例ID等信息。详细 请参考表**5-5**。

#### 表 **5-5** 云连接跨账号授权参数

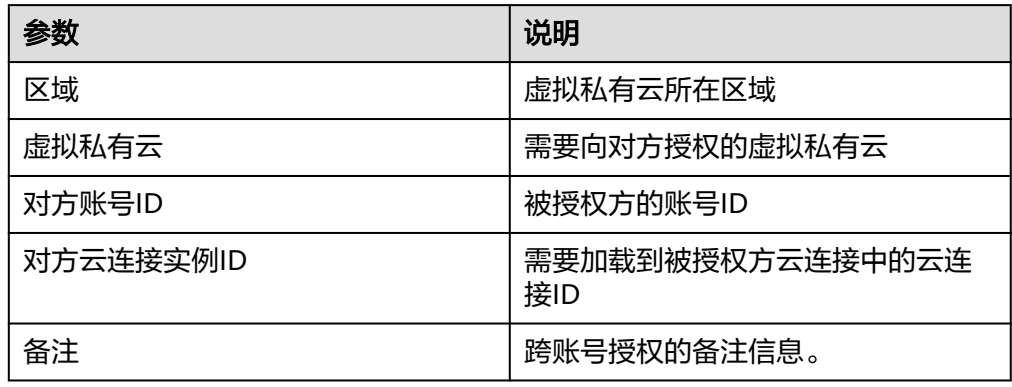

6. 单击"确定", 授权对方账号访问本账号下云连接实例资源。

#### 图 **5-4** 云连接跨账号授权

#### 云连接跨账号授权

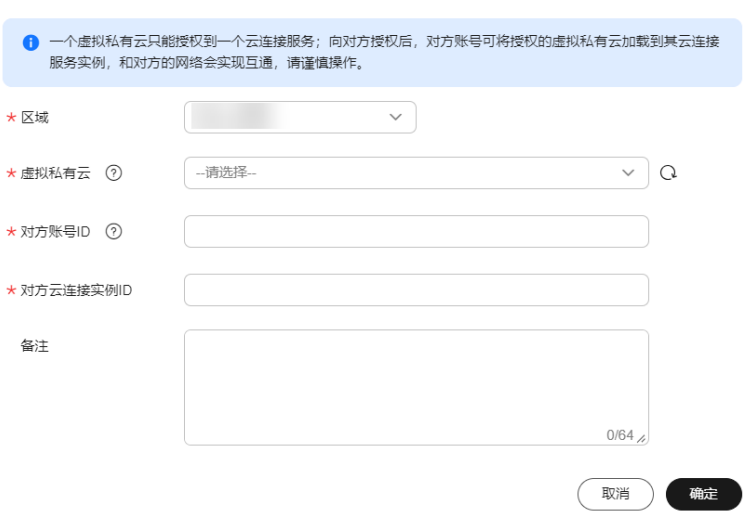

## <span id="page-43-0"></span>**5.6** 步骤 **4**:加载网络实例

#### 操作场景

用户需要根据规划的网络连通情况,将需要互通的VPC实例和VGW实例加载到购买的 云连接实例中。

#### 操作步骤

- 1. 登录管理控制台。
- 2. 在系统首页,选择"网络 > 云连接"。
- 3. 进入云连接服务信息页面,在云连接列表中,单击已购买的云连接实例名称,进 入云连接实例基本信息页面。
- 4. 在云连接实例基本信息页面中,选择并进入单击"网络实例"页面。
- 5. 在网络实例页面中,单击"加载网络实例"。
- 6. 在"加载网络实例"页面中,网络实例的账号类型分为同账号加载和跨账号加 载。
	- 如果需要加载的网络实例来自于创建云连接的账号,则使用同账号加载,详 细请参[考加载同账号网络实例。](#page-21-0) 按照<mark>表5-6</mark>填写对应参数后,单击"确定"。
	- 如果网络实例来自于其他用户,则使用跨账号加载,详细请参考<mark>加载跨账号</mark> [网络实例](#page-31-0)。

按照<mark>表[5-7](#page-44-0)填</mark>写对应参数后,单击"确定"。

表 **5-6** 加载同账号网络实例参数

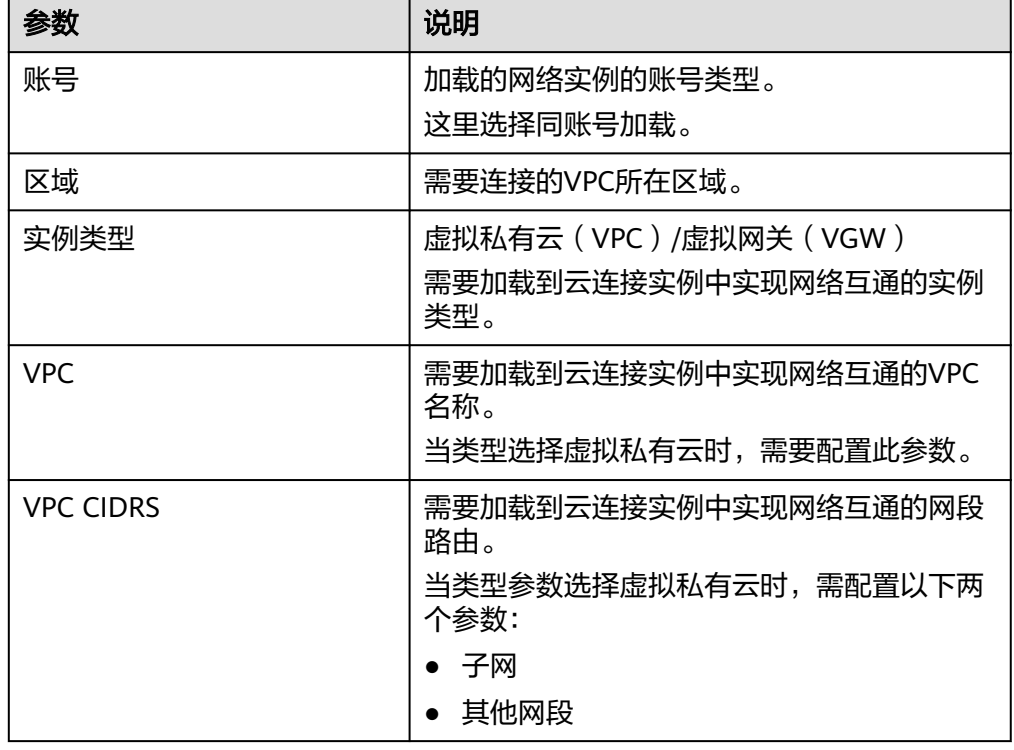

<span id="page-44-0"></span>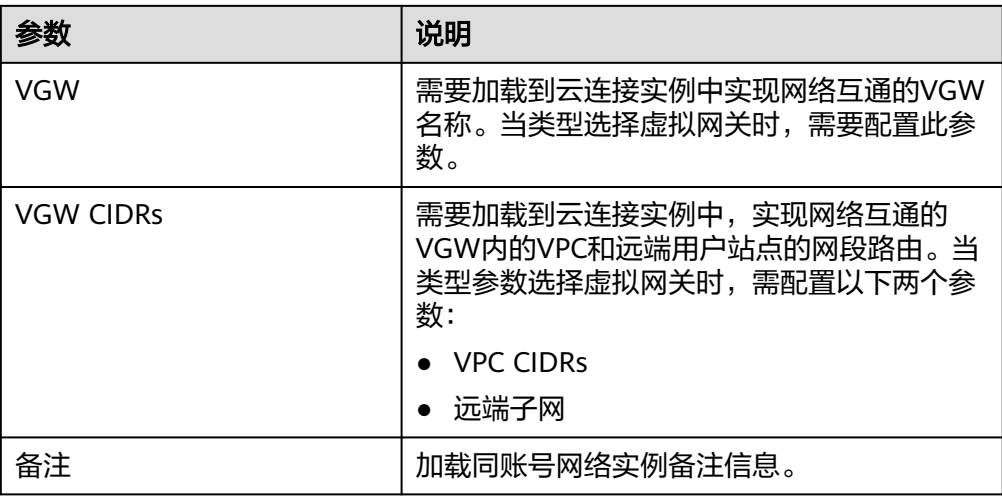

#### 表 **5-7** 加载跨账号网络实例参数

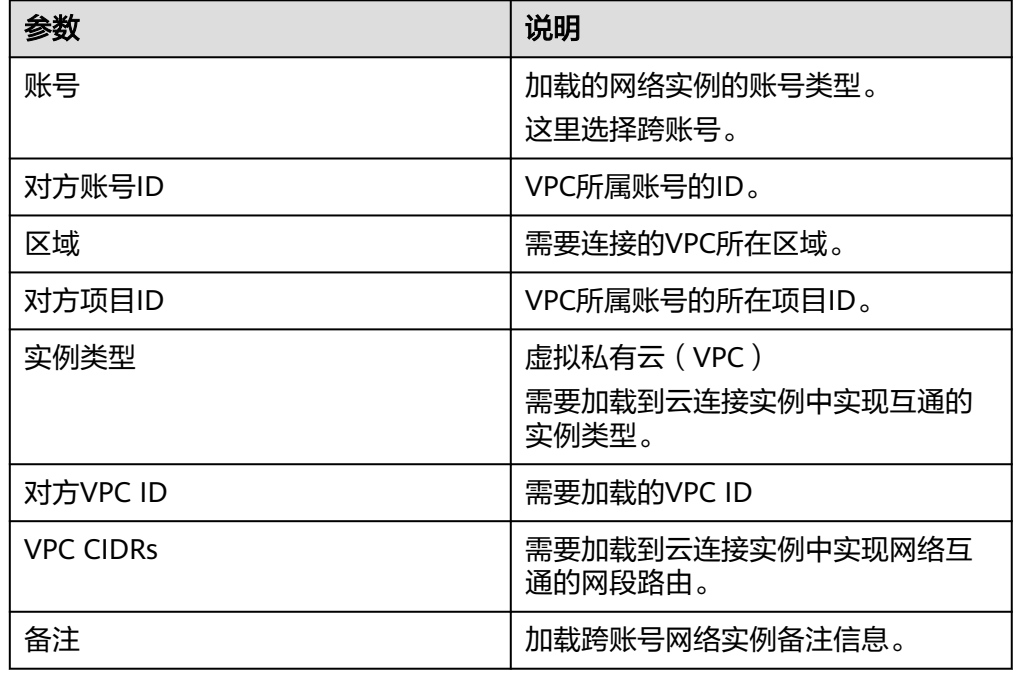

#### 说明

- 一个网络实例只可以加载到一个云连接实例中。
- VPC实例和与其关联的VGW实例,不允许重复加载。
- 7. 在弹出加载成功的对话框中,如果需要继续加载网络实例,在对话框中单击"继 续加载"。不需要加载可以关闭弹窗,在网络实例页签中查看加载的网络实例信 息。

## <span id="page-45-0"></span>**5.7** 步骤 **5**:购买带宽包

#### 操作场景

云连接默认跨区域互通带宽为10kbps,仅用于测试连通性。为了实现相同大区不同区 域或不同大区之间的互通,用户需要先购买带宽包,绑定到对应的云连接实例中,并 配置域间带宽以保证业务正常使用。

#### 说明

- 一个云连接只支持绑定一个互通大区相同的带宽包。例如,云连接A只能绑定一个中国大陆 到亚太的带宽包。
- 一个带宽包只能绑定一个云连接。

#### 操作步骤

#### 购买带宽包

- 1. 登录管理控制台。
- 2. 在系统首页,选择"网络 > 云连接"。
- 3. 在系统左侧导航栏中选择"云连接 > 带宽包管理"。
- 4. 进入带宽包管理页面,单击"购买带宽包"。
- 5. 在购买带宽包页面中,根据表**5-8**填写对应参数,单击"立即购买"。

#### 表 **5-8** 购买带宽包参数

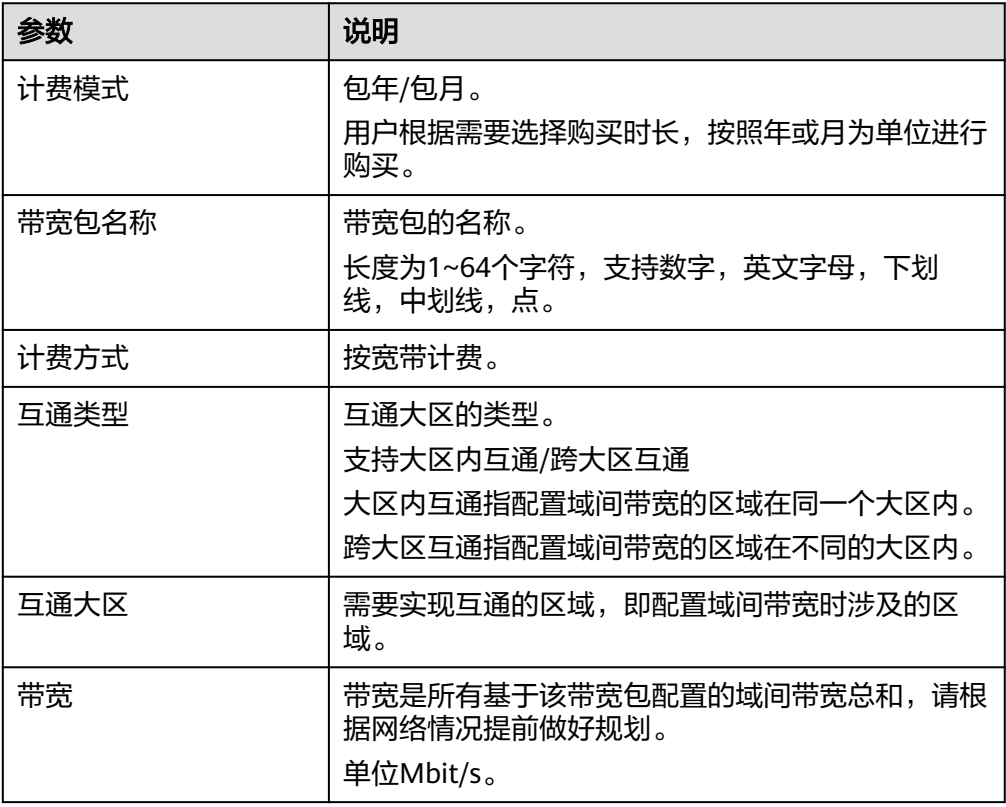

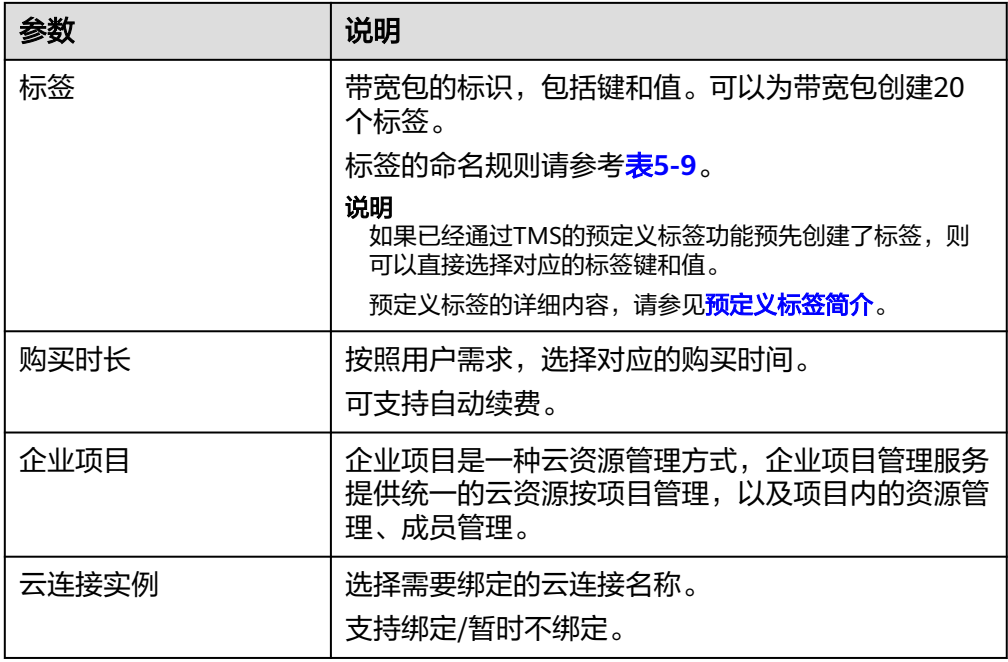

#### 表 **5-9** 带宽包标签命名规则

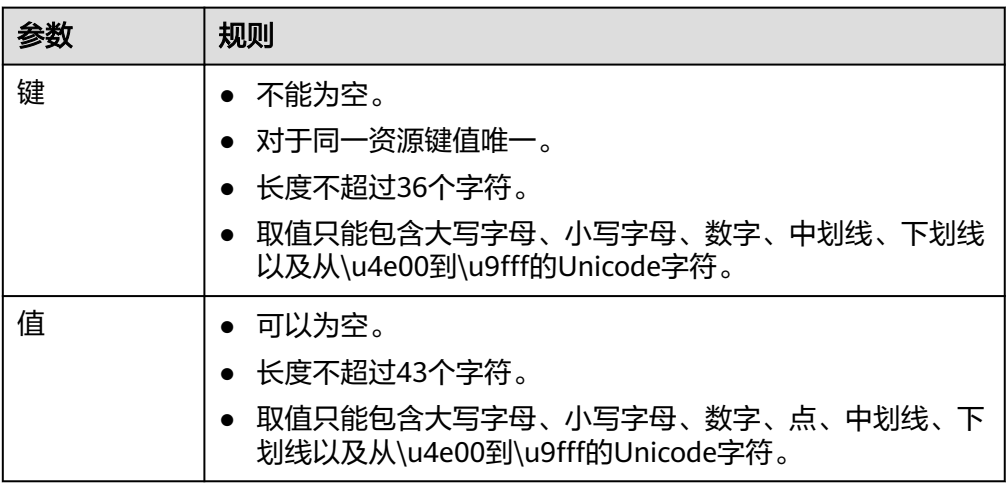

6. 在订单确认页面再次确认购买带宽包的信息,单击"去支付"。

7. 单击"确认付款"。

在带宽包列表中可查看带宽包信息,如果"状态"为"正常",表示购买成功。

#### 绑定带宽包

如果购买带宽包时没有绑定云连接,则需要将购买的带宽包和云连接绑定。

- 1. 登录管理控制台。
- 2. 在系统首页,选择"网络 > 云连接"。
- 3. 进入云连接服务信息页面,在云连接列表中,单击已创建的云连接实例名称,进 入云连接实例详情页面。
- 4. 在云连接实例详情页面中,单击"带宽包"页签。

5. 单击"绑定",在弹出的对话框中,选择已经购买的带宽包和云连接实例绑定。

## <span id="page-47-0"></span>5.8 步骤 6: 配置域间带宽

#### 操作场景

云连接默认跨区域互通带宽为10kbps,仅用于测试连通性,需配置域间带宽以保证业 务正常使用。

#### 操作步骤

- 1. 登录管理控制台。
- 2. 在系统首页,选择"网络 > 云连接"。
- 3. 进入云连接服务信息页面,在云连接列表中,单击已创建的云连接实例名称,进 入云连接实例详情页面。
- 4. 在云连接实例详情页面中,单击"域间带宽"页签。
- 5. 在域间带宽页签中,单击"配置域间带宽",按照**表5-10**填写对应参数。

表 **5-10** 配置域间带宽参数

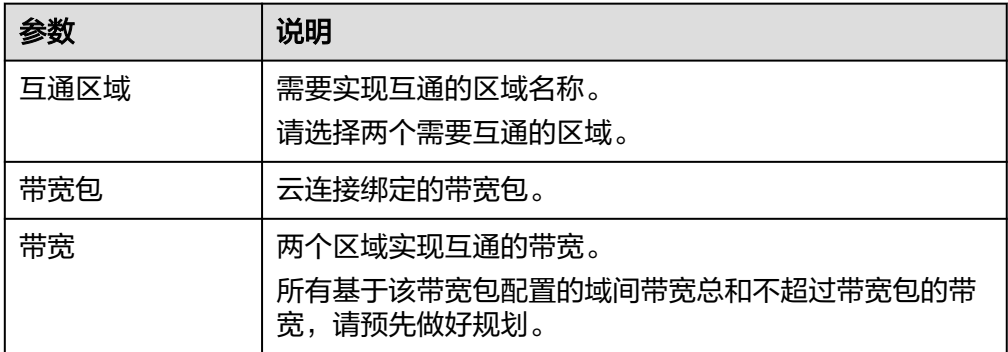

6. 单击"确定",完成配置。

配置完域间带宽后,配置了带宽的区域间就可以进行正常通信。

#### 说明

系统默认安全组规则是入方向访问受限,请确认区域内互访资源的安全组出方向、入方向 规则配置正确,保证跨区域通信正常。

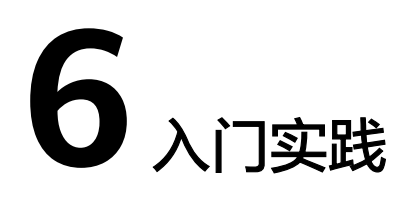

<span id="page-48-0"></span>本文详细介绍云连接服务在多个常见应用场景中的操作实践,每个实践为您提供详细 的方案描述和操作指导,帮助您轻松打造一张具有企业级规模和通信能力的全球云上 网络。

#### 跨 **VPC** 互通

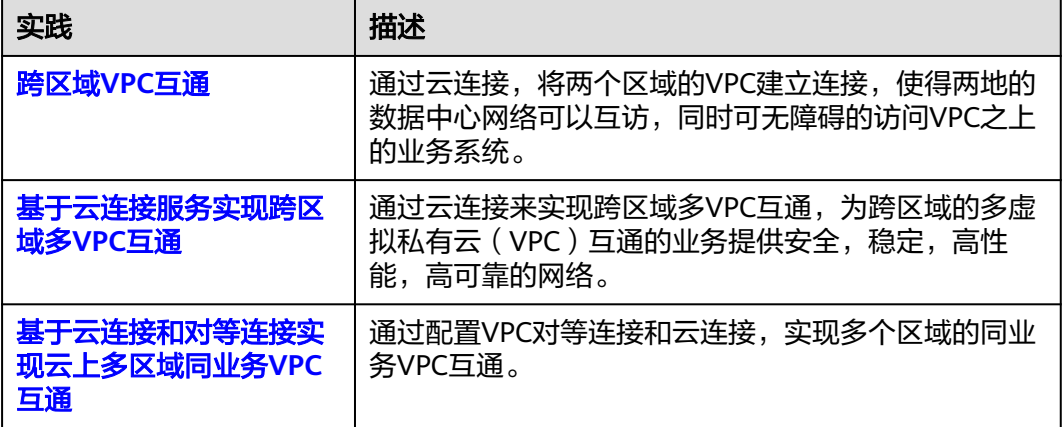

#### 数据中心与多 **VPC** 互通

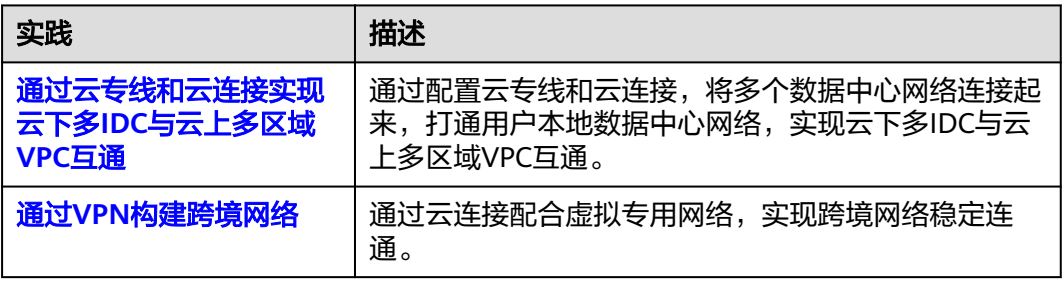